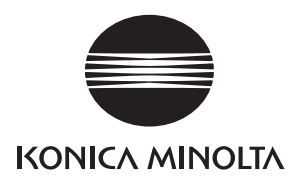

# **SERVICE MANUAL SECURITY FUNCTION**

# bizhub 367/287/227

This Service Manual (Ver. 1.02) describes bizhub 367/bizhub 287/bizhub 227/bizhub 136DN/bizhub 128DN/ bizhub 122DN/ineo 367/ineo 287/ineo 227/Sindoh N502/ Sindoh N501/Sindoh N500/Sindoh MF3091/Sindoh MF2101/ Sindoh MF2041/Sindoh N512/Sindoh N511/Sindoh N510/ Sindoh N517/Sindoh N516/Sindoh N515 (Version: G00-27)

**KONICA MINOLTA, INC.** 

2016. 3 Ver. 1.02

## **CONTENTS**

## Security function

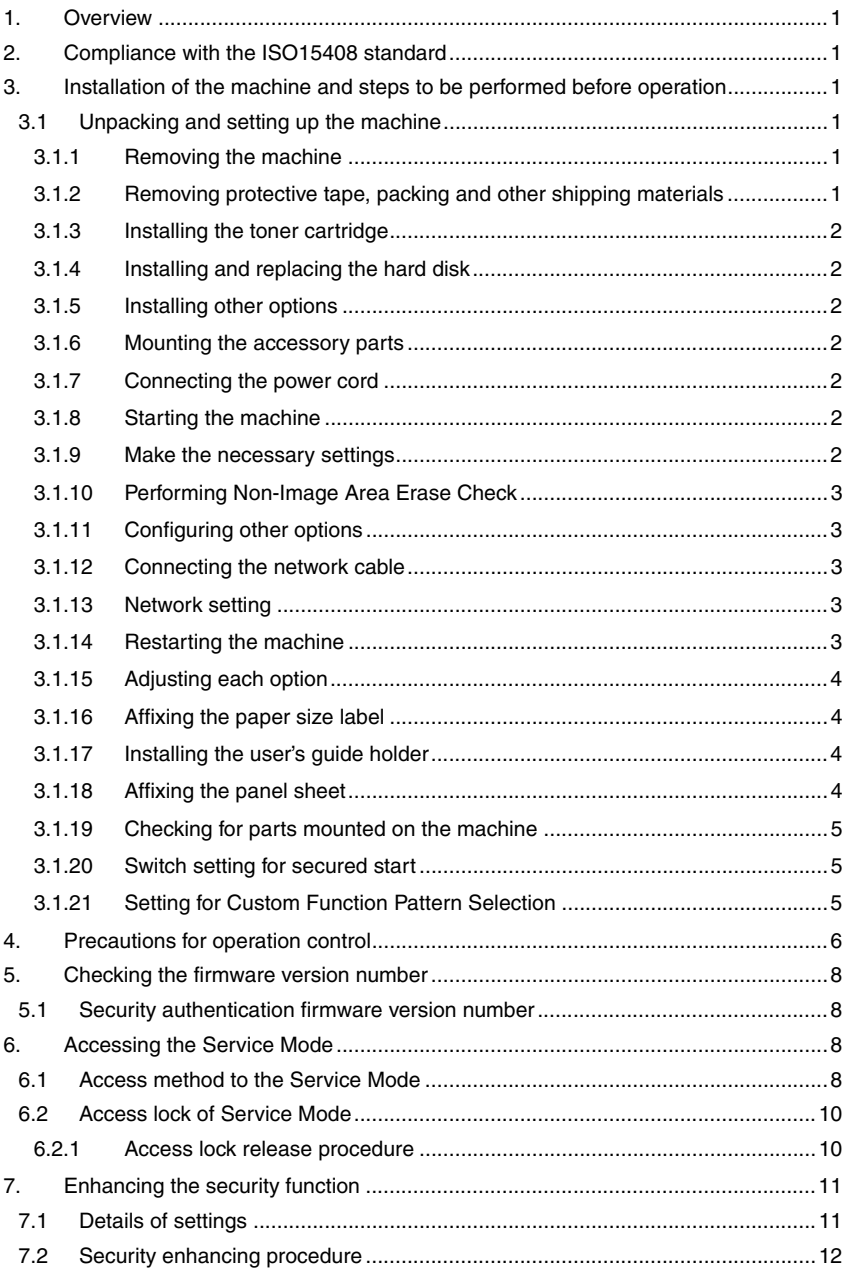

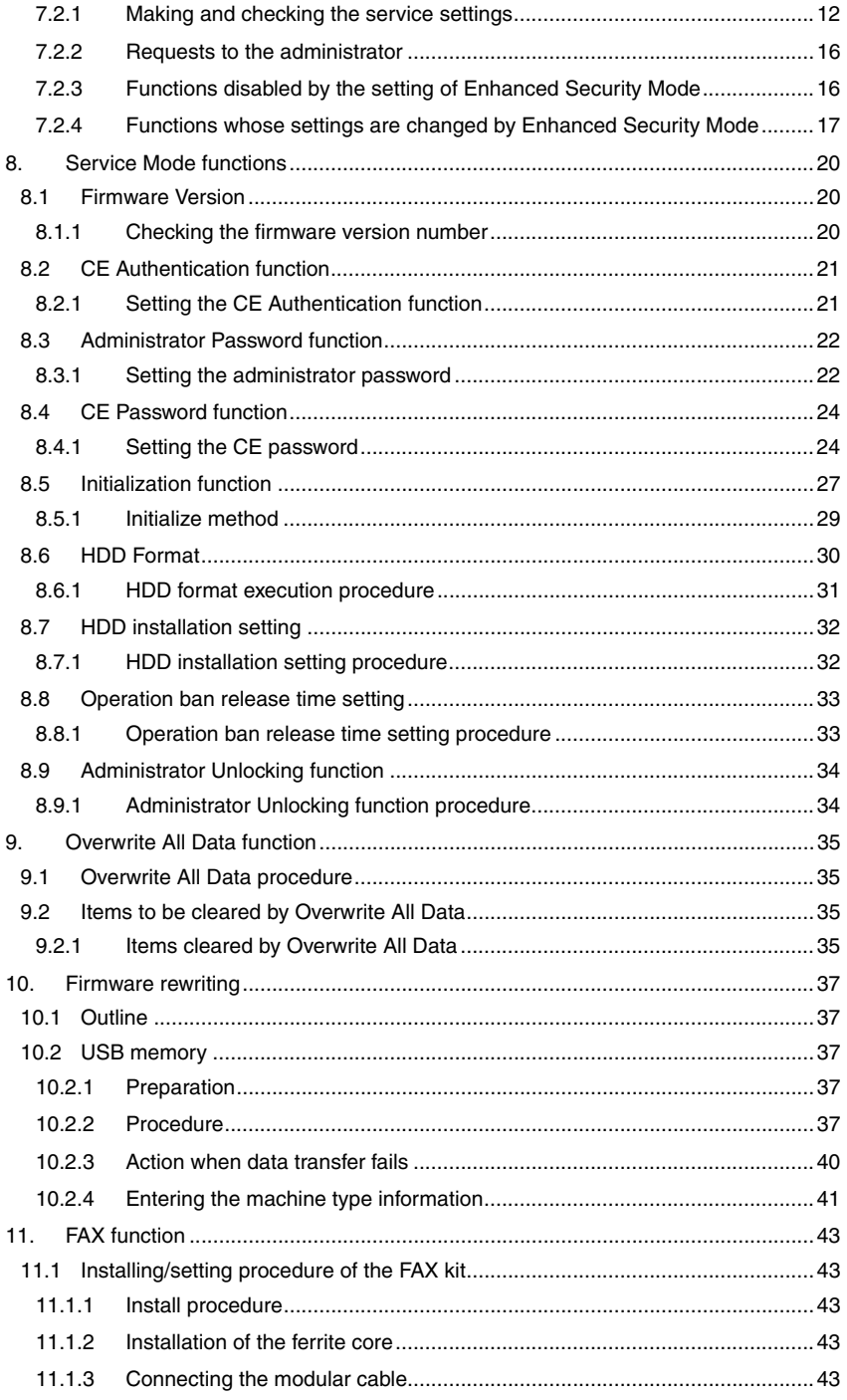

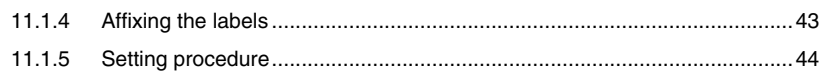

## <span id="page-4-0"></span>1. Overview

This Service Manual contains the essential operating procedures and precautions for using the security functions.

## <span id="page-4-1"></span>2. Compliance with the ISO15408 standard

This machine has an enhanced security function: Set the Enhanced Security Mode, in Administrator Settings, to [ON].

This machine offers the security functions that comply with the ISO/IEC15408 (level: EAL2) and U.S. Government Approved Protection Profile - U.S. Government Protection Profile for Hardcopy Devices Version 1.0 (IEEE Std 2600.2<sup>TM</sup>-2009).

## <span id="page-4-2"></span>3. Installation of the machine and steps to be performed before operation

The service engineer should first perform the following steps before setting the machine for the Enhanced Security Mode.

The ISO15408 evaluation for this machine assumes that the hard disk is installed in the machine. Thus, make sure that the hard disk has been installed.

## <span id="page-4-3"></span>**3.1 Unpacking and setting up the machine**

- **Be sure to correctly follow the procedures in order as explained in this Manual. If you do not follow the procedure in order, the image trouble may occur.**
- **If any part requires replacement due to a machine trouble, perform the relevant replacement procedure appropriately.**

#### <span id="page-4-4"></span>**3.1.1 Removing the machine**

- *1.* Make sure that the machine package has not been previously unpacked.
- *2.* Unpack and remove the machine package.
- *3.* Remove the machine, holding it by the locations on the left side and the handles on the right side and keeping it level.

Machine mass: approx. 56.5 kg/124-9/16 lb

- Make available collective manpower of an appropriate size for transporting the machine.
- Before attaching the machine to the paper feed cabinet, make sure that the supplied connector cover is not attached.
- When attaching the machine, as the reference fit the machine with the corner of the paper feed cabinet.
- When holding the transportation handles, be careful not to catch your fingers in the machine.

#### <span id="page-4-5"></span>**3.1.2 Removing protective tape, packing and other shipping materials**

*1.* Remove the protective tape and the protective materials.

#### <span id="page-5-0"></span>**3.1.3 Installing the toner cartridge**

Since a toner cartridge is not supplied with the machine, purchase one separately.

- *1.* Shake the toner cartridge up and down and left to right 5 to 10 times respectively. Shake the cartridge adequately. Otherwise, it may cause trouble.
- *2.* Insert the toner cartridge into the machine. Make sure that the blue label position of the toner cartridge is matched with the one of the machine side.
- *3.* Push the toner cartridge all the way in and rotate it clockwise to lock it. Make sure that the toner cartridge is pushed all the way in.
- *4.* Close the front door.

#### <span id="page-5-1"></span>**3.1.4 Installing and replacing the hard disk**

*1.* Make sure that the package has not been previously unpacked.

Pay attention to the following.

- If the security seal is peeled off.
- If the PP tape on the package has been peeled off or re-stuck.
- *2.* Take out the hard disk from the package.
- *3.* Make sure that the following information is correct.
- Product Name: HD-522
- Part Number: A878WY1
- *4.* See the service manual for methods of installation and replacement. After the main power switch is turned ON, check if access can be made normally.

#### <span id="page-5-2"></span>**3.1.5 Installing other options**

See the "Installation procedures" of the installation manual for each option.

#### <span id="page-5-3"></span>**3.1.6 Mounting the accessory parts**

- *1.* Set the stylus pen.
- *2.* Attach the supplied connector cover to the machine. (One supplied screw)

#### <span id="page-5-4"></span>**3.1.7 Connecting the power cord**

- *1.* Connect the power cord. This may not be performed depending on the applicable marketing area.
- *2.* Plug the power cord into the power outlet.

#### <span id="page-5-5"></span>**3.1.8 Starting the machine**

*1.* Turn ON the power switch on the right side of the main body.

#### <span id="page-5-6"></span>**3.1.9 Make the necessary settings**

- Date & Time Setting/Time Zone Setting ([Service Mode] → [Date & Time Setting/Time Zone Setting screen (To display the Date & Time Setting/Time Zone Setting screen, press Stop  $\rightarrow 1 \rightarrow 1 \rightarrow 4 \rightarrow 4 \rightarrow$  Clear on the control panel)])
- Serial number input ([Service Mode]  $\rightarrow$  [System 1]  $\rightarrow$  [Serial Number])
- Unit change ([Service Mode]  $\rightarrow$  [System 2]  $\rightarrow$  [Unit Change])

#### <span id="page-6-0"></span>**3.1.10 Performing Non-Image Area Erase Check**

Perform the below at the site where customer uses the machine.

*1.* Touch these keys in this order: [Service Mode]  $\rightarrow$  [Machine]  $\rightarrow$  [Non-Image Area Erase Check].

Open fully original options if loaded.

- Do NOT place a document on the document glass.
- Clean the document glass if dirty.
- *2.* Press the Start key.
- *3.* Make sure that "Result" is "OK". If "Result" is "NG1" or "NG2", review the place and direction of installation, or take measures to block the light source (by covering it, etc.), then perform installation checking again. If a fluorescent light or other bright light sources exist right above the machine, the light source can hinder installation checking and cause operation errors in the Non-Image Area Erase Check.
- *4.* Touch "OK."

#### <span id="page-6-1"></span>**3.1.11 Configuring other options**

*1.* See the "Configuration procedures" of the installation manual for each option.

#### <span id="page-6-2"></span>**3.1.12 Connecting the network cable**

- *1.* Connect the main body and networking equipment (HUB) using the network cable. The following shows the recommended network cables that correspond to each communication speed.
	- 10BaseT/100BaseTX: Category5
	- 1000BaseT: Category5E, Category6
- *2.* Check LEDs for lighting conditions.
	- LED1: Should light up steadily if the link network connection has been made.
	- LED2: Should blink according to the communications status of the ACT network.

#### <span id="page-6-3"></span>**3.1.13 Network setting**

Make the TCP/IP address setting for the network. Consult the network administrator for the setting value to be entered and make settings as required.

- *1.* Touch these keys in this order: [Utility]  $\rightarrow$  [Administrator Settings]  $\rightarrow$  [Network Settings]  $\rightarrow$  [TCP/IP Settings]  $\rightarrow$  [IPv4 Settings].
- *2.* Touch "Manual Input" of IP Application Setting Method and make the following settings. IP Address: IP address of the controller Subnet Mask: Subnet mask of the network, to which the machine is connected Default Gateway: IP address of the default gateway
- *3.* Touch "OK."
- *4.* Touch "OK" after the "TCP/IP Settings" screen is displayed.
- *5.* Select the function to be used as follows: [Forward]  $\rightarrow$  [Detail Settings]  $\rightarrow$  [PING Confirmation], and make the operation check of TCP/IP.

#### <span id="page-6-4"></span>**3.1.14 Restarting the machine**

*1.* Turn the power switch on the right side of the main body OFF and ON again after 10 or more seconds have passed.

#### <span id="page-7-0"></span>**3.1.15 Adjusting each option**

*1.* See the "Adjustment procedures" of the installation manual for each option.

**After completing all the steps, take a sample copy, and confirm the image. If image troubles occur, first turn OFF and ON the Main Power Switch, and then redo the steps from "Date & Time Setting/Time Zone Setting" to "Unit change."**

#### <span id="page-7-1"></span>**3.1.16 Affixing the paper size label**

*1.* Affix the paper size labels that correspond to the sizes of paper used in each tray.

#### <span id="page-7-2"></span>**3.1.17 Installing the user's guide holder**

*1.* Install the user's guide holder.

#### <span id="page-7-3"></span>**3.1.18 Affixing the panel sheet**

*1.* Affix the supplied panel sheet to the surface of the operation panel. The panel sheet is affixed on customer request. The panel sheet must be kept by the customer.

#### <span id="page-8-0"></span>**3.1.19 Checking for parts mounted on the machine**

- *1.* Check that the part numbers of the MFP board and the eMMC board are as specified below.
- <MFP board>
- A7AHH020-07
- <eMMC board>
- A7AHH02E-02

A part number is a 10-digit number consisting of A (8 digits) and B (2 digits) as in the portions encircled in red below.

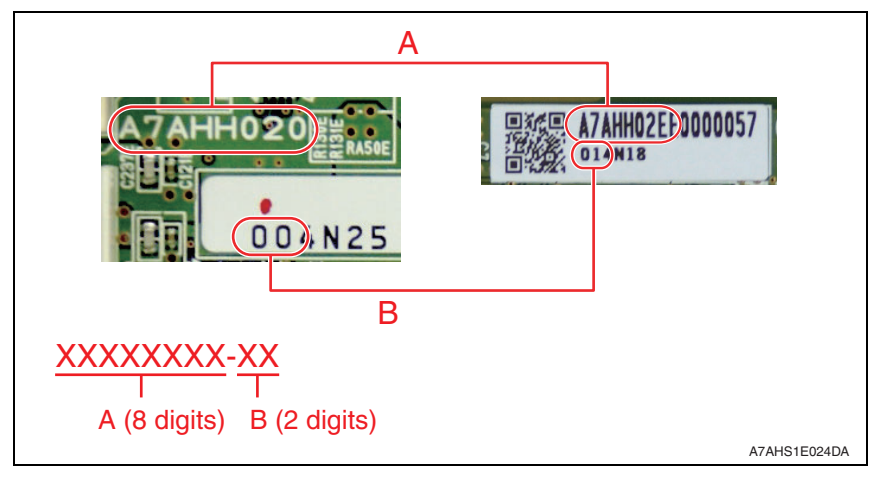

#### <span id="page-8-1"></span>**3.1.20 Switch setting for secured start**

*1.* Open the rear cover of the machine and place switch 1 of "SW1" on the MFP board in the ON position.

#### <span id="page-8-2"></span>**3.1.21 Setting for Custom Function Pattern Selection**

- 1. Copy the Custom Function Pattern Selection setting file (XXX\_v1.0\_ISO15408.cpd) to the route directory of a USB memory.
- *2.* Connect the USB memory to the USB port of the MFP.
- *3.* Call the service mode to the screen.
- *4.* Touch [System 2] → [Custom Pattern].
- *5.* Select [Custom Pattern 1], [Custom Pattern 2], or [Custom Pattern 3].
- *6.* Select [Import] and press the start key to import the data.
- *7.* Select functions as follows: [Administrator Settings] → [System Settings] → [Custom Display Settings]  $\rightarrow$  [Custom Function Pattern Selection]  $\rightarrow$  [Send/Save]. Then, select the registered custom pattern ([ISO15408]).

\* XXX in the cpd file and the Custom Pattern denotes the product name that represents the series.

## <span id="page-9-0"></span>4. Precautions for operation control

#### **A. Requirements of the service engineer**

The service engineer should take full responsibility for controlling the machine during his or her procedures for setting up and servicing the machine so that no improper operations are performed.

<To achieve effective security>

- The service engineer who sets up and services the machine should have completed the course in security and be certified accordingly.
- The service engineer should swear that he or she would never disclose information as it relates to the settings of this machine to anybody in accordance with the Installation Checklist contained in User's Guide [Security Operations].
- The service engineer should perform his or her physical service jobs in the presence of the administrator of the machine.

#### **B. Protection of setting data in Service Mode**

The CE password used to access Service Mode must be adequately controlled by the service engineer concerned to ensure that it is not leaked. Make sure that any password that could be easily guessed by a third person is not used as the CE password.

<To achieve effective security>

The CE password should:

- Not be one that is easily guessed by third persons.
- Not be known by any third person.
- Be changed at regular intervals.
- Be set again quickly if one has been initialized.

#### **C. Machine maintenance control**

When the service engineer performs maintenance service jobs for the machine, he or she should check the firmware version (MFP Card Version, MFP Controller BOOT Program), and make sure that the system has not been altered.

The service engineer should take the following precautions when the user is to purchase an additional option.

- For an option that requires that Enhanced Security Mode be turned "OFF" before the option can be used on the machine, notify the user that the mounting of the option makes the machine not guaranteed by the ISO15408 certification.
- Applications subject to the ISO15408 security evaluation and certification are described in User's Guide Security Operations. If any application (including options) not described in the User's Guide is to be used, notify the user that the use of the application is not guaranteed by the ISO15408 certification.

When the Enhanced Security Mode is set to [OFF], make various settings according to the installation checklist and then have the administrator set the Enhanced Security Mode to [ON] again.

#### **D. Miscellaneous**

The service engineer should explain to the administrator of the machine that the languages, in which the contents of the User's Guide [Security Operations] have been evaluated, are Japanese and English. He or she should also explain the way how to get the manual in the language, in which it is evaluated.

In addition, the service engineer should promptly provide the version of the User's Guide that has been evaluated for the user whenever the user needs one.

The following lists the manuals compatible with bizhub 367/bizhub 287/bizhub 227/bizhub 136DN/bizhub 128DN/bizhub 122DN/ineo 367/ineo 287/ineo 227/Sindoh N502/Sindoh N501/Sindoh N500/Sindoh MF3091/Sindoh MF2101/Sindoh MF2041/Sindoh N512/Sindoh N511/Sindoh N510/Sindoh N517/Sindoh N516/Sindoh N515 (Version: G00-27).

- bizhub 367/287/227 User's Guide Ver. 1.00 A7AH-9590BA-00
- bizhub 367/287/227 User's Guide Security Operations 2016. 3 Ver. 1.02
- bizhub 367/287/227 SERVICE MANUAL SECURITY FUNCTION 2016. 3 Ver. 1.02
- bizhub 367/287/227 SERVICE MANUAL Ver. 1.00: 2015/04/30

## <span id="page-11-0"></span>5. Checking the firmware version number

- Confirm the need to enhance or not to enhance the security function with the administrator of this machine: If administrator wants to enhance, check the firmware version (MFP Card Version, MFP Controller BOOT Program).
- If the firmware version number of this machine is different from numbers shown in the list below, it will be necessary to re-write to the firmware version corresponding to security. Refer to [P.37](#page-40-0) for the method of how to re-write the firmware.

## <span id="page-11-1"></span>**5.1 Security authentication firmware version number**

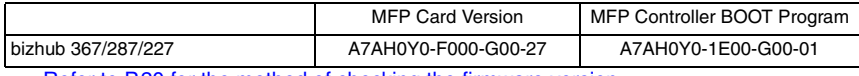

Refer to [P.20](#page-23-1) for the method of checking the firmware version.

## <span id="page-11-2"></span>6. Accessing the Service Mode

### <span id="page-11-3"></span>**6.1 Access method to the Service Mode**

- *1.* Press Menu.
- *2.* Touch [Counter].
- *3.* Touch [Display Keypad].
- *4.* Press the following keys in this order:  $\text{Stop} \rightarrow 0 \rightarrow 0 \rightarrow \text{Stop} \rightarrow 0 \rightarrow 1$
- *5.* Enter the CE password.

#### **NOTE**

**• Authentication using the CE password is carried out only if "ON" is set for [CE Authentication] as accessed through [Service Mode]** → **[Enhanced Security].**

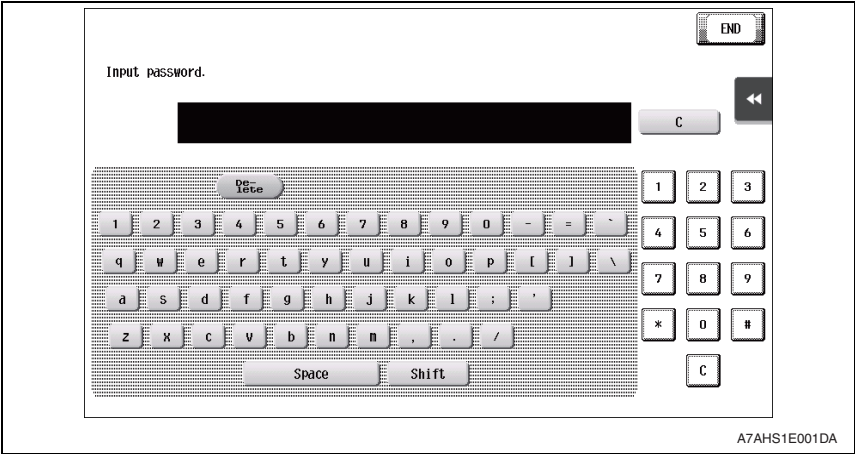

#### **NOTE**

- **The CE password entered is displayed as "**✱**."**
- **NEVER forget the CE password. When forgetting the CE password, call responsible person of KONICA MINOLTA (hereafter called KM).**
- **If a wrong CE password has been entered, no further entry can be made for 5 sec. Wait, therefore, for at least 5 sec. before attempting to enter the correct CE password.**
- **Each time a wrong CE password is entered, the CE password illegal access count is incremented by one.**

**When the access to the Service Mode has been successful with the correct CE password entered, the CE password illegal access count is cleared and reset to 0.**

**• When "ON" is set for Enhanced Security Mode, access to the Service Mode through the CE password is restricted by the number of times (1 to 3) set for Prohibited Functions When Authentication Error. If the CE password illegal access count exceeds the set number of times, the machine is then set into an access lock state. Then, access to the Service Mode cannot be made until the access lock state is released.**

For the procedure to release the access lock state, see [P.10](#page-13-0).

**• To go from the CE password screen to another, enter the CE password and call the Service Mode menu to the screen. Then, quit the Service Mode. You can also exit from the CE password screen by turning OFF and ON the power key; however, be careful that any jobs entered will be cleared at this time.**

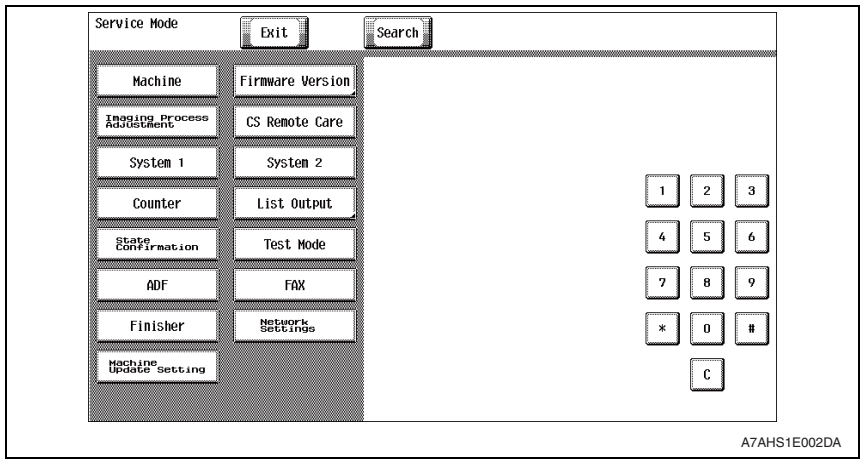

*6.* The Service Mode screen will appear.

**NOTE**

**• If you leave the site with the Service Mode setting screen being displayed, unauthorized changes could occur for any set values. When you finish the setting of Service Mode, or if you have to leave the site by necessity when the Service Mode has been set, be sure to touch [Exit] to the basic screen.**

## <span id="page-13-0"></span>**6.2 Access lock of Service Mode**

• Use the following procedure to release the access lock state of the Service Mode. Releasing the access lock state will also clear the illegal access count reached in CE authentication.

#### <span id="page-13-1"></span>**6.2.1 Access lock release procedure**

- *1.* Turn off the main power switch and turn it on again more than 10 seconds after.
- *2.* Press Menu.
- *3.* Touch [Counter].
- *4.* Touch [Print List].
- *5.* Touch [Display Keypad].

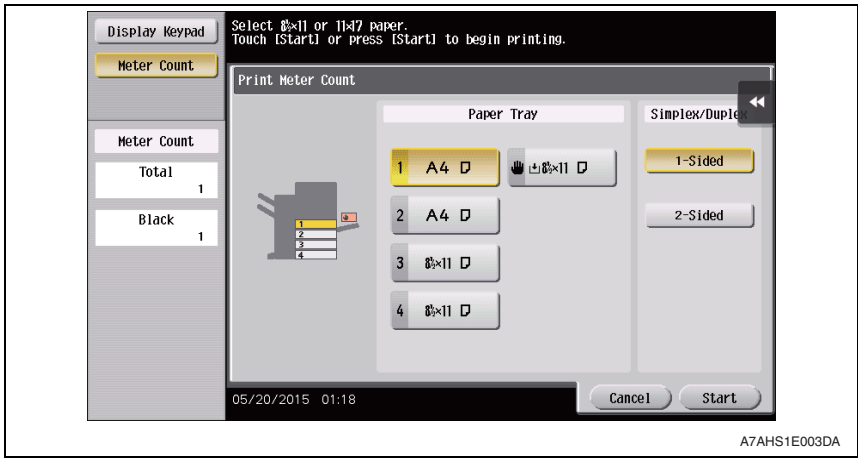

*6.* Press the following keys in this order: Stop  $\rightarrow$  0  $\rightarrow$  9  $\rightarrow$  3  $\rightarrow$  1  $\rightarrow$  7

(Performing this step will start the access lock release timer.)

*7.* Once started, the access lock release timer measures time intervals. The access lock state is released when the period of time set through [Service Mode]  $\rightarrow$  [Enhanced Security]  $\rightarrow$  [Operation Ban release time] elapses. [See P.33](#page-36-0)

## <span id="page-14-0"></span>7. Enhancing the security function

- Perform the Enhanced Security Mode procedures while making checks of installation checklist in User's Guide [Security Operations].
- To make the Enhanced Security Mode, service settings must first be made. Make the necessary service settings and check that they have been correctly made.

## <span id="page-14-1"></span>**7.1 Details of settings**

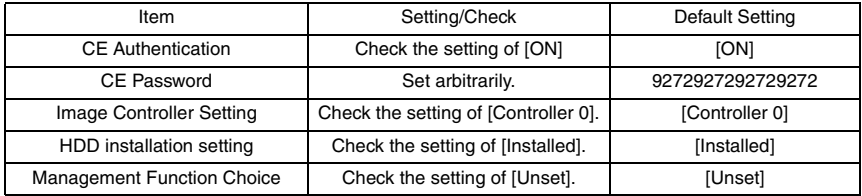

#### **NOTE**

- **If any one of the above functions is not set properly, the machine does not allow the Enhanced Security setting to be made.**
- **The CE password must be set to any value other than the default one.**
- **If fax functions are to be used, check that the fax kit has been mounted and set up properly.**

See P43

**• In addition to setting the Enhanced Security Mode, the service engineer disables the following functions and operates and manages the machine under a condition in which those functions are disabled.**

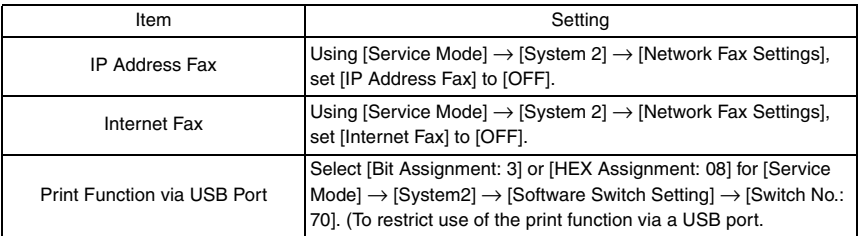

## <span id="page-15-0"></span>**7.2 Security enhancing procedure**

#### <span id="page-15-1"></span>**7.2.1 Making and checking the service settings**

- *1.* Call the Service Mode to the screen.
	- [See P.8](#page-11-3)
- *2.* Press the following keys in this order to display the Enhanced Security screen:  $Stop \rightarrow 0 \rightarrow Clear$

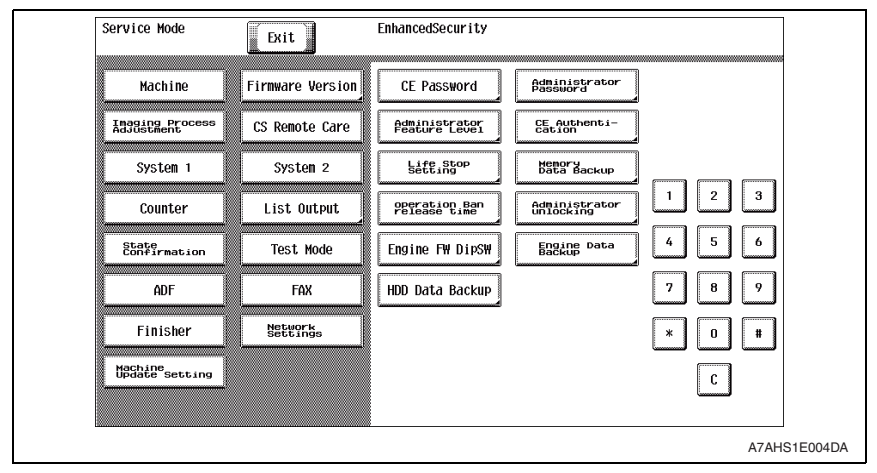

- *3.* Touch [CE Authentication].
- *4.* Check that [ON] is selected.

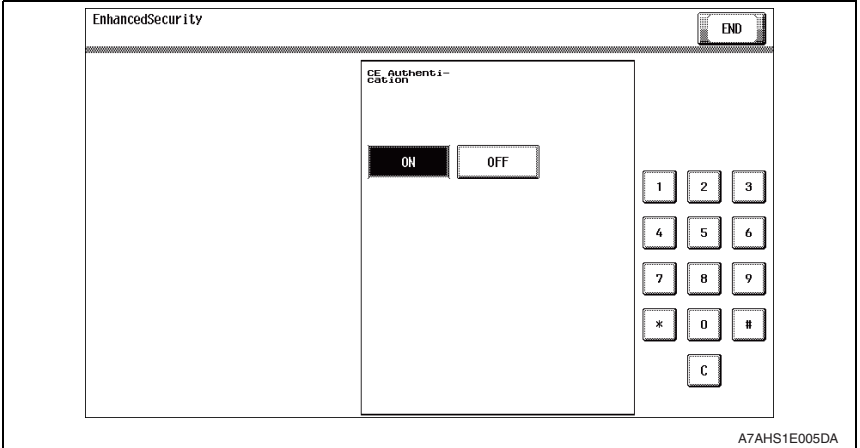

*5.* Touch [END] and [CE Password].

*6.* The default setting is "9272927292729272." Using the keyboard shown on the display, enter "9272927292729272" in Current Password and touch [END].

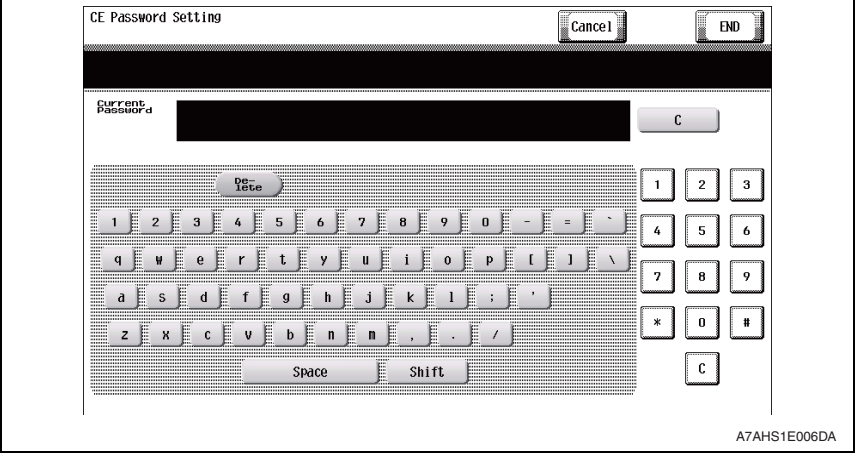

*7.* From the keyboard shown on the display, enter a new password and touch [END].

#### **NOTE**

- **Be sure to change the CE password.**
- **If the [Password Rules] is set to "ON," a password consisting of only the same character or the same password as that set before the change cannot be set. In this case, therefore, do not set a password having only the same character or a same password as that set before the change. Also, when the number of password characters is lower than the minimum number**

**of characters (initial value: 12 characters) as set out under [Set Minimum Password Length] in the [Password Rules], a new password will not be able to be set.**

- **The CE password should be set at a value which is not the initial value and which is difficult to guess.**
- **The CE password can be set with up to 64 characters.**
- **Exiting from the Service Mode after the new CE password has been set validates the setting of the new password.**
- **NEVER forget the CE password. When forgetting the CE password, call responsible person of KM.**

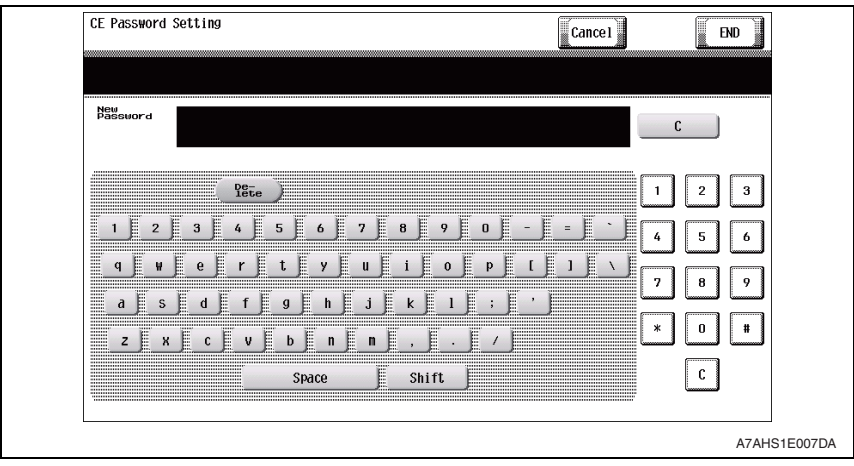

- *8.* Type the new CE password again and touch [END].
- *9.* Touch [System 2].
- *10.* Touch [Image Controller Setting].
- *11.* Check that [Controller 0] is selected.

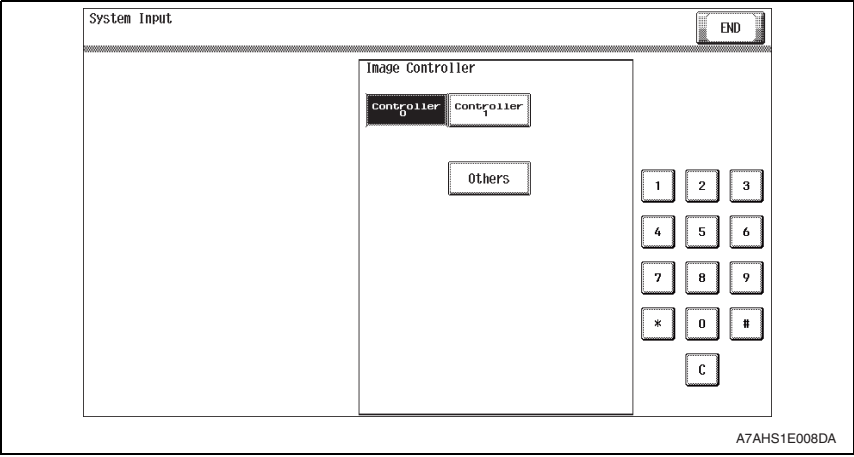

- *12.* Touch [END] to display the Service Mode screen.
- *13.* Touch [System 2].

*14.* Touch [HDD] and check that [Installed] is selected.

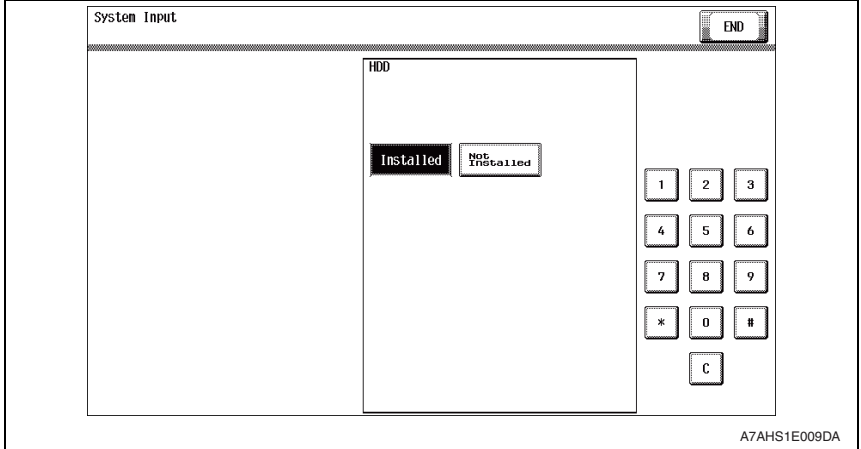

- *15.* Touch [END].
- *16.* Press the Reset key.
- *17.* Press the following keys in this order to display the Billing Setting screen:

#### Stop  $\rightarrow$  9

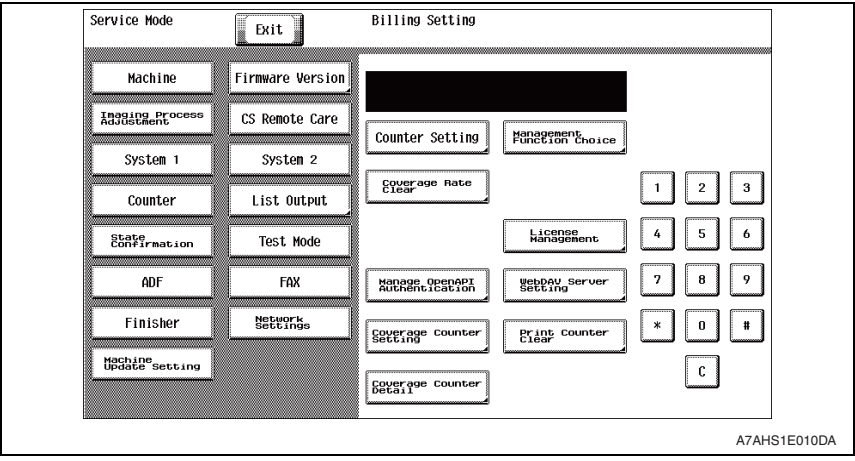

*18.* Touch [Management Function Choice].

#### 19. Check that [UnSet] is selected and then touch [END].

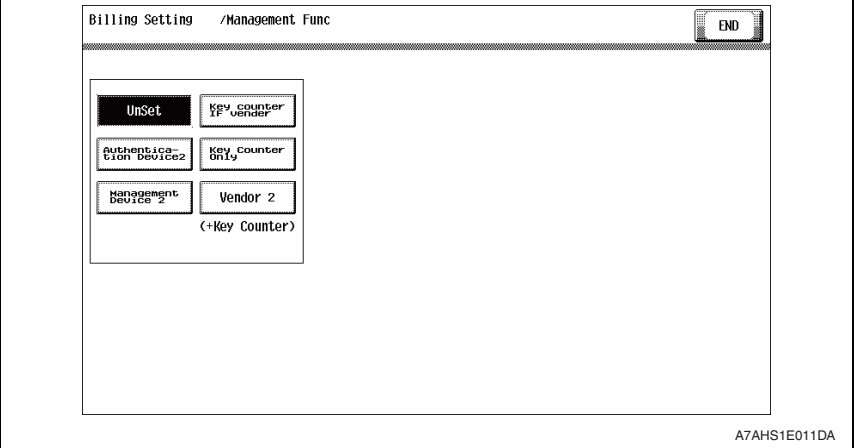

#### <span id="page-19-0"></span>**7.2.2 Requests to the administrator**

• When making the Enhance Security setting, the Administrator settings must first be made. The administrator must perform or check the following settings.

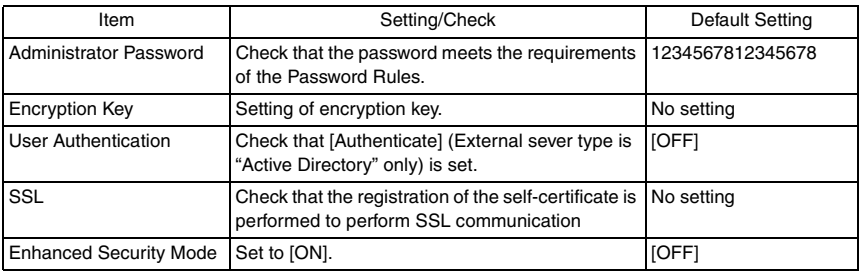

#### **NOTE**

- **Make sure that the Administrator Password has been changed to one that meets the requirements of the Password Rules.**
- **If the administrator of the machine registers a new Encryption Key when the Enhanced Security is to be made, be sure first to perform [Physical Format] by accessing [Service Mode]** → **[State Confirmation]** → **[Memory/Storage Adjustment]** → **[Format].**

#### <span id="page-19-1"></span>**7.2.3 Functions disabled by the setting of Enhanced Security Mode**

- Note that setting Enhanced Security Mode to "ON" disables the following functions.
- **(1) Terminal Debug (forcibly prohibited when Enhanced Security Mode is set to "ON")**
- **(2) Print Data Capture (forcibly prohibited when Enhanced Security Mode is set to "ON")**
- **(3) In CS Remote Care, the following operation is prohibited. Rewriting instructions of firmware, communication of the account track counter information, the setting renewal of the machine, the function of remote counter management**

**(4) Firmware upgrading through Internet ISW (Machine Update Setting) (When the Enhanced Security Mode is set to ON, the setting of this function cannot be changed from "OFF.")**

#### <span id="page-20-0"></span>**7.2.4 Functions whose settings are changed by Enhanced Security Mode**

- Setting the Enhanced Security Mode to [ON] changes the setting values of the following functions.
- **NOTE**
- **When attempting to change settings that have been changed in conjunction with the Enhanced Security Mode, the screen to release Enhanced Security Mode may be displayed for some settings. Note that if run, this will release Enhanced Security.**
- **In addition, the indicator of "not be changed" below indicates that the settings cannot be changed while Enhanced Security Mode is maintained "ON".**

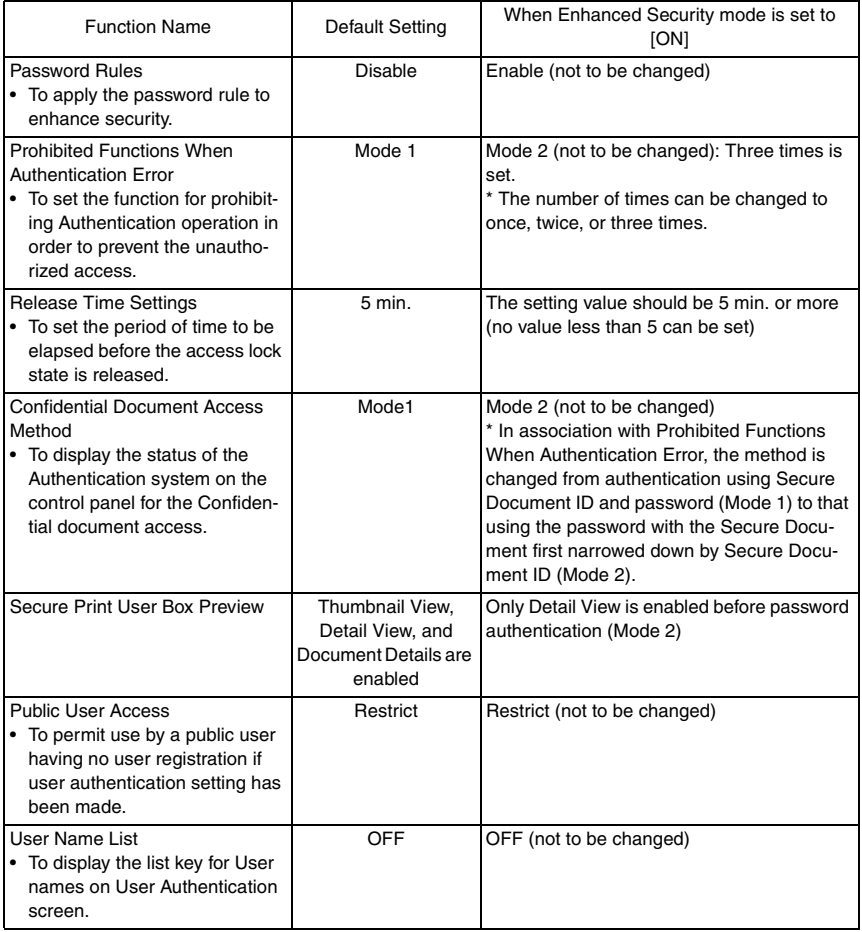

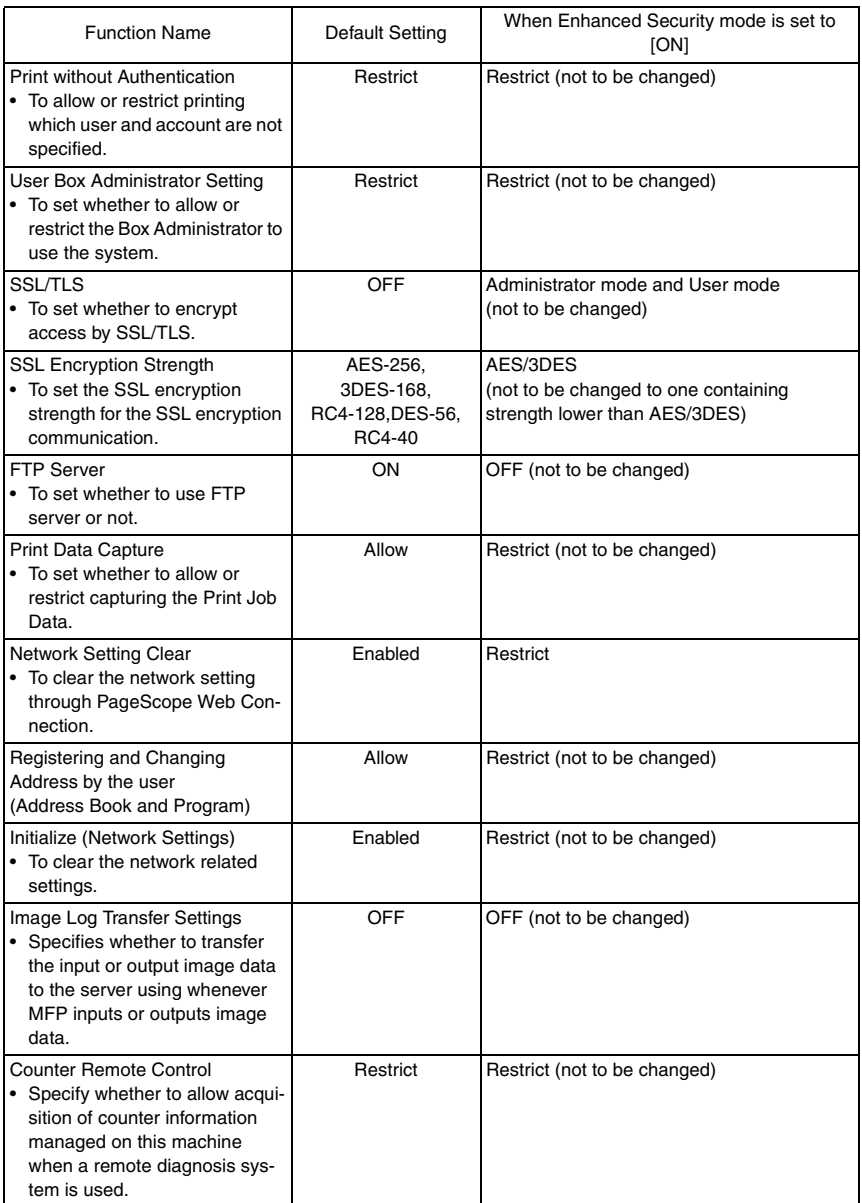

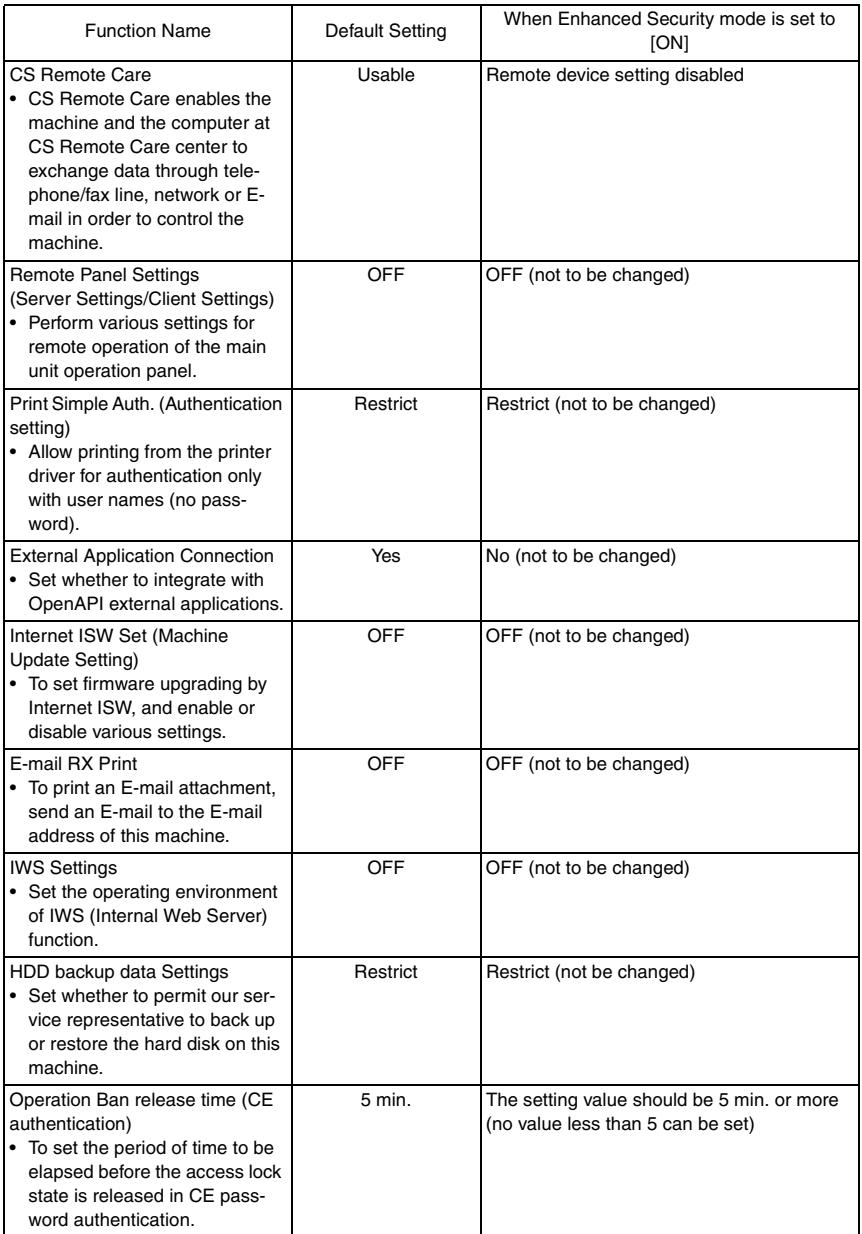

## <span id="page-23-0"></span>8. Service Mode functions

• The Service Mode is used to set various service functions.

## <span id="page-23-1"></span>**8.1 Firmware Version**

• This function is used to display the firmware version information of the machine. When the Enhanced Security Mode settings are to be made, this function should be used to check the MFP Card Version and MFP Controller BOOT Program against the security authentication version.

#### <span id="page-23-2"></span>**8.1.1 Checking the firmware version number**

- *1.* Call the Service Mode to the screen. [See P.8](#page-11-3)
- *2.* Touch [Firmware Version].
- *3.* Check the MFP Card Version and MFP Controller BOOT Program using firmware version number.

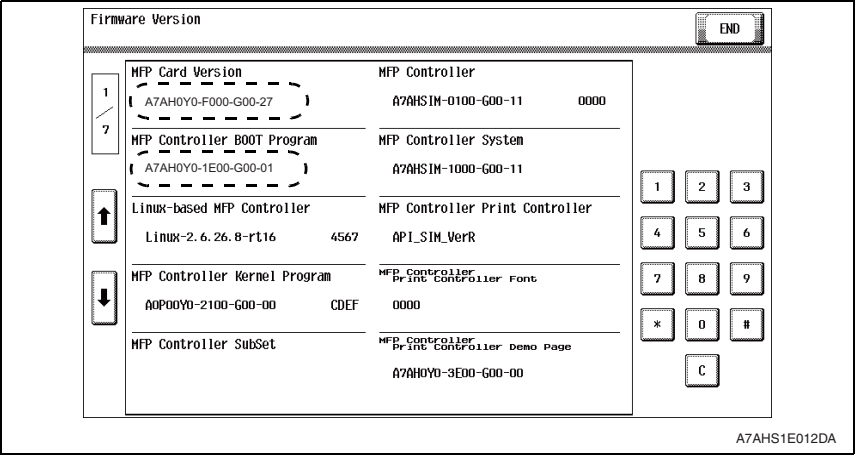

## <span id="page-24-0"></span>**8.2 CE Authentication function**

• The service engineer uses a CE password for verifying his or her identity as service engineer, as he or she attempts to use the functions available from the Service Mode. Specific keys must first be entered before carrying out this authentication procedure.

#### <span id="page-24-1"></span>**8.2.1 Setting the CE Authentication function**

- *1.* Call the Service Mode to the screen. [See P.8](#page-11-3)
- *2.* Press the following keys in this order to display the Enhanced Security screen:  $Stop \rightarrow 0 \rightarrow Clear$

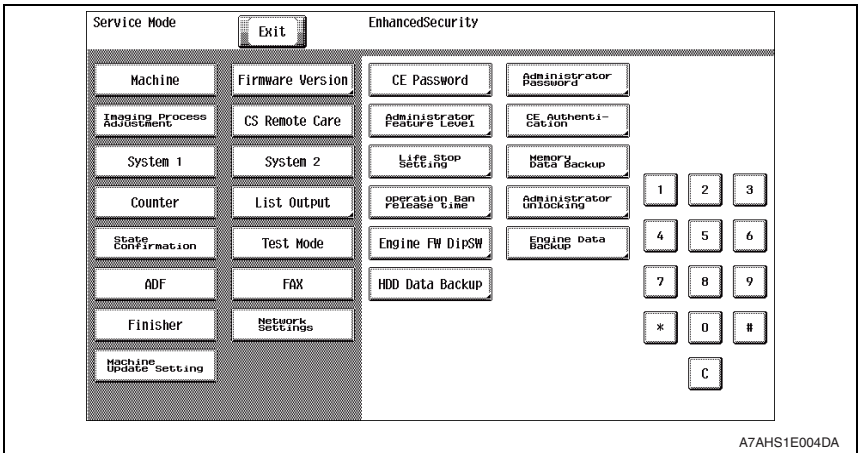

- *3.* Touch [CE Authentication].
- *4.* Touch [ON] and [END].

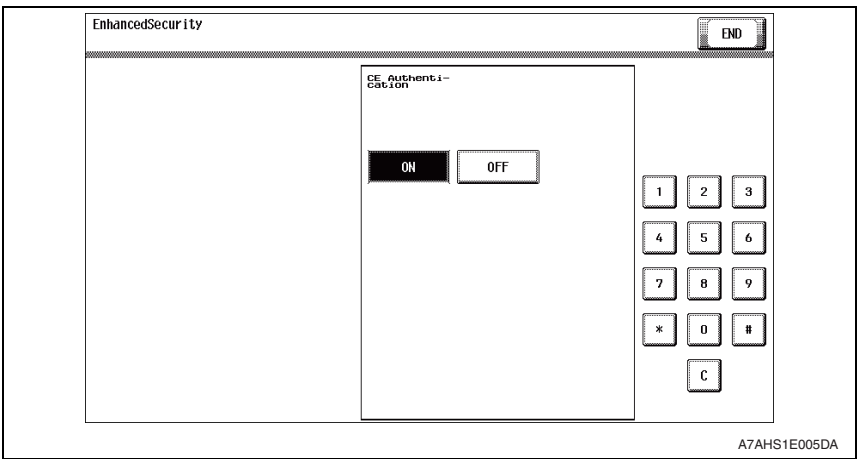

## <span id="page-25-0"></span>**8.3 Administrator Password function**

• This function is used when the administrator sets the administrator password. It also allows a new administrator password to be set without requiring the entry of the currently set administrator password. It is therefore used when the administrator forgets the administrator password.

#### **NOTE**

**• If the administrator password is temporarily changed by the service engineer, never fail to have the administrator change the administrator password accordingly.**

#### <span id="page-25-1"></span>**8.3.1 Setting the administrator password**

- *1.* Call the Service Mode to the screen. [See P.8](#page-11-3)
- *2.* Press the following keys in this order to display the Enhanced Security screen:  $Stop \rightarrow 0 \rightarrow Clear$

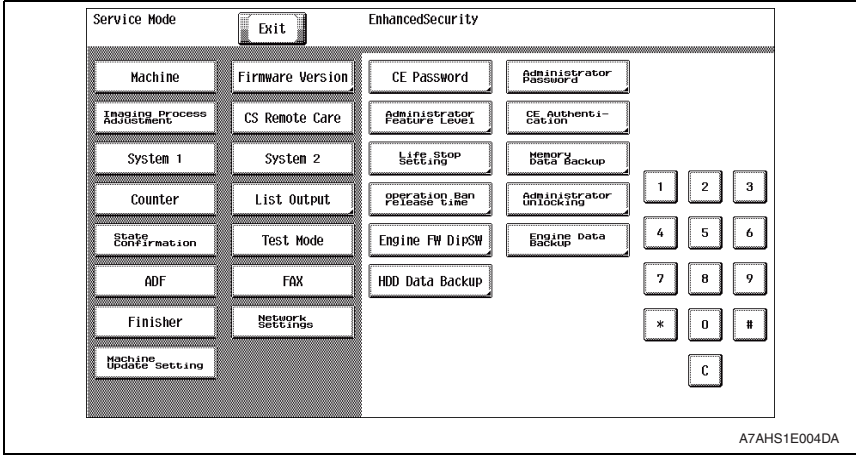

*3.* Touch [Administrator Password].

*4.* Enter the default value "1234567812345678" as the new password from the keyboard on the screen. Then, touch [END].

#### **NOTE**

#### **• Use the default value "1234567812345678" as the password used only temporarily.**

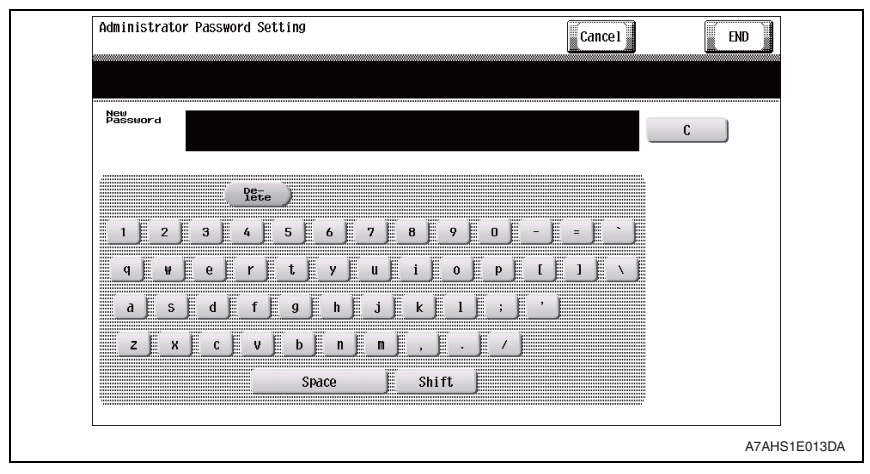

- *5.* Enter the new administrator password (the default value "1234567812345678") once again and touch [END].
- *6.* Get the administrator of the machine to access the Administrator Settings using the default password. Then, have him or her select the following functions in this order and change the default password: [Administrator Settings]  $\rightarrow$  [Security Settings]  $\rightarrow$  [Administrator Password].

## <span id="page-27-0"></span>**8.4 CE Password function**

• The CE password function is used to change the CE password to call the Service Mode to the screen.

#### <span id="page-27-1"></span>**8.4.1 Setting the CE password**

- *1.* Call the Service Mode to the screen. [See P.8](#page-11-3)
- *2.* Press the following keys in this order to display the Enhanced Security screen:  $Stop \rightarrow 0 \rightarrow Clear$

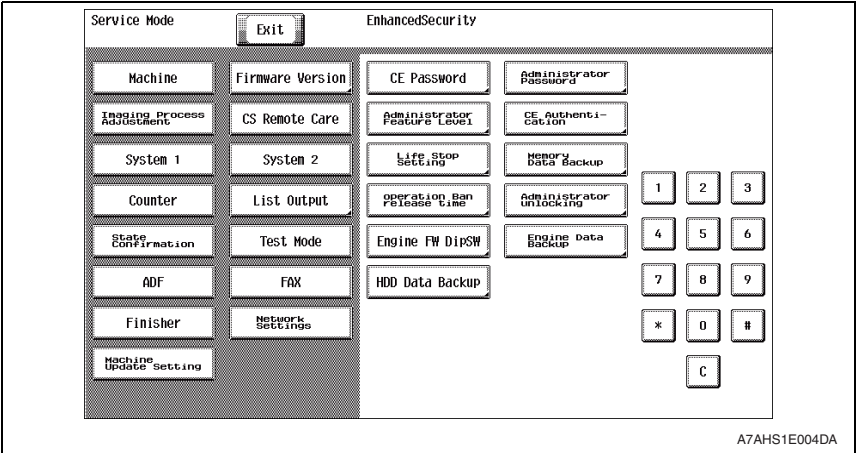

- *3.* Touch [CE Password].
- *4.* Type the currently used CE password from the keyboard shown on the display and touch [END].

#### **NOTE**

- **If there is a mismatch in the CE password between that currently set and that just entered, the machine displays a message telling that the CE password entered is wrong. Enter the correct one.**
- **Each time a wrong CE password is entered, the CE password illegal access count is incremented by one.**

**When the access to the Service Mode has been successful with the correct CE password entered, the CE password illegal access count is cleared and reset to 0.** **• When "ON" is set for Enhanced Security Mode, the machine is set into an access lock state if a wrong CE password is entered a predetermined number of times. Then, access to the Service Mode cannot be made until the access lock state is released.**

For the procedure to release the access lock state, see [P.10](#page-13-0).

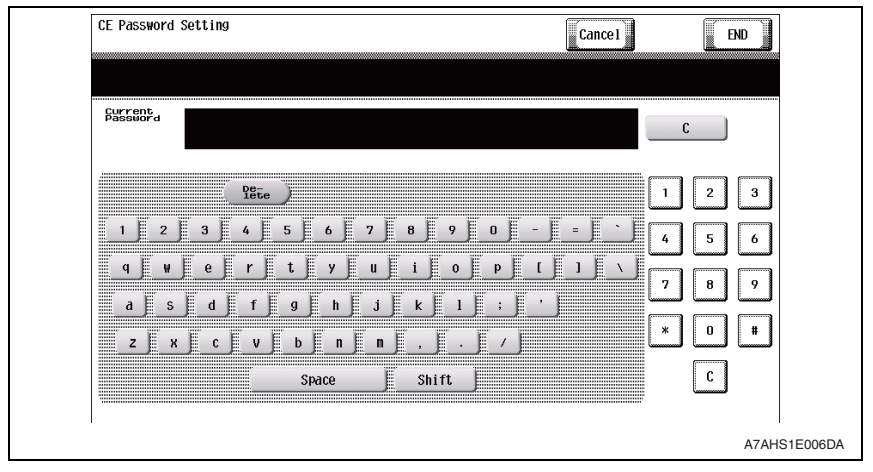

*5.* Type the password to be newly used from the keyboard shown on the display and touch [END].

#### **NOTE**

**• When [Password Rules] is set to "Enable" for [Administrator Settings]** → **[Security Settings]** → **[Security Details], the machine does not accept any new password that contains only the same character or that is the same as the previous password.**

**Also, when the number of password characters is lower than the minimum number of characters (initial value: 12 characters) as set out under [Set Minimum Password Length] in the [Password Rules], a new password will not be able to be set.**

- **The CE password should be set at a value which is not the initial value and which is difficult to guess.**
- **Quitting the Service Mode after the new password has been set will validate the setting of the new password.**

**• NEVER forget the CE password. When forgetting the CE password, call responsible person of KM.**

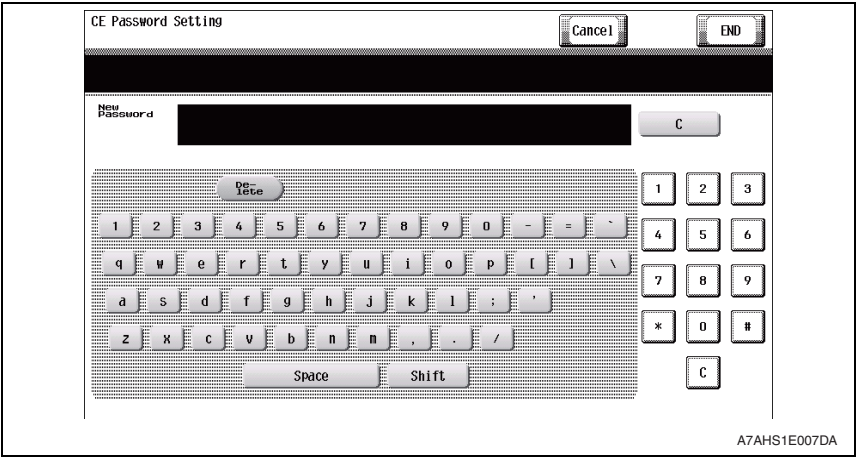

*6.* Retype the new CE password and touch [END].

#### **NOTE**

**• If there is a mismatch in the CE password between that typed first and that just typed, the machine displays a message telling that the CE password entered is wrong. In this case, set the CE password once again.**

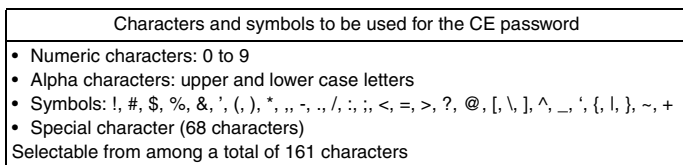

#### **NOTE**

**• Depending on the main unit's marketing area setting and language setting, it may not be possible to set or input special characters from the control panel. However, it is possible to make such settings or inputs through the PC, using the PageScope Web Connection etc. Therefore, please note that if special characters are set as the password using the PC, it would not be possible to input them on the control panel, and they may therefore not be used for the password.**

## <span id="page-30-0"></span>**8.5 Initialization function**

- The initialization function resets the current settings for various functions to the default values.
- **• Since all subsequent data will be cleared, execute "Data Clear" function with care. Once Data Clear has been executed, be sure to again designate the settings of items whose data has been cleared.**

**(For the functions to be set in Administrator Settings, have the administrator make the settings again.)**

**• After resetting the data or having the administrator make the settings again, confirm that the MFP is a properly operation status by referring to the Installation Check List or User's Guide.**

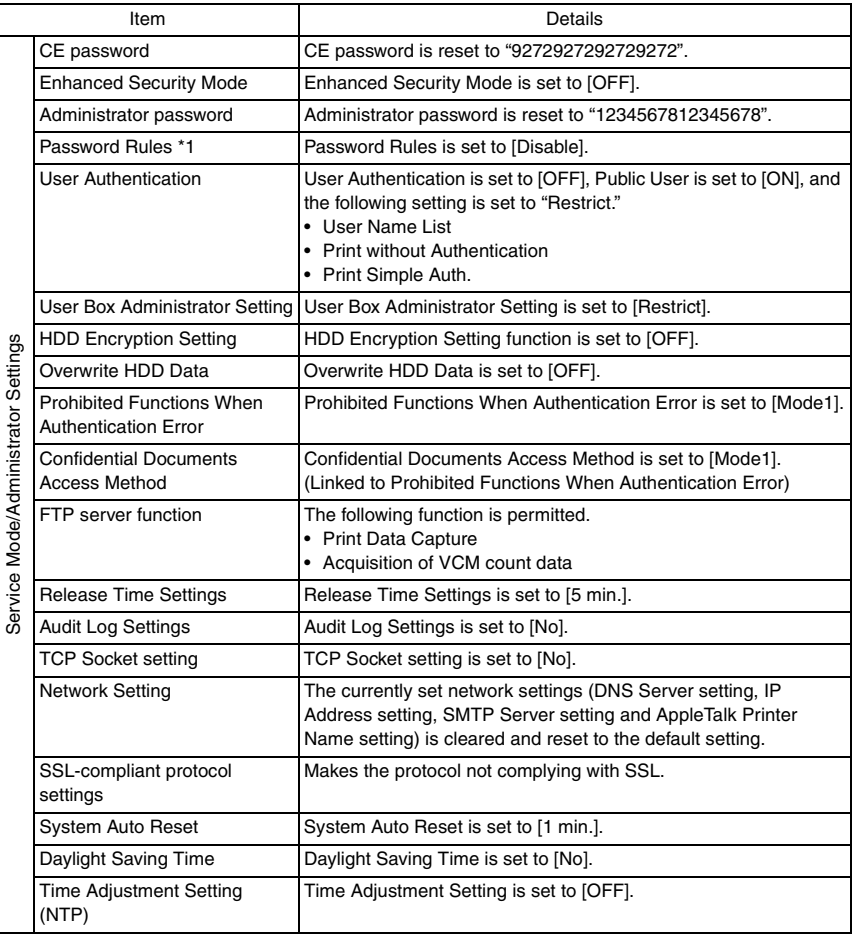

#### **A. Items cleared by Clear All Data function**

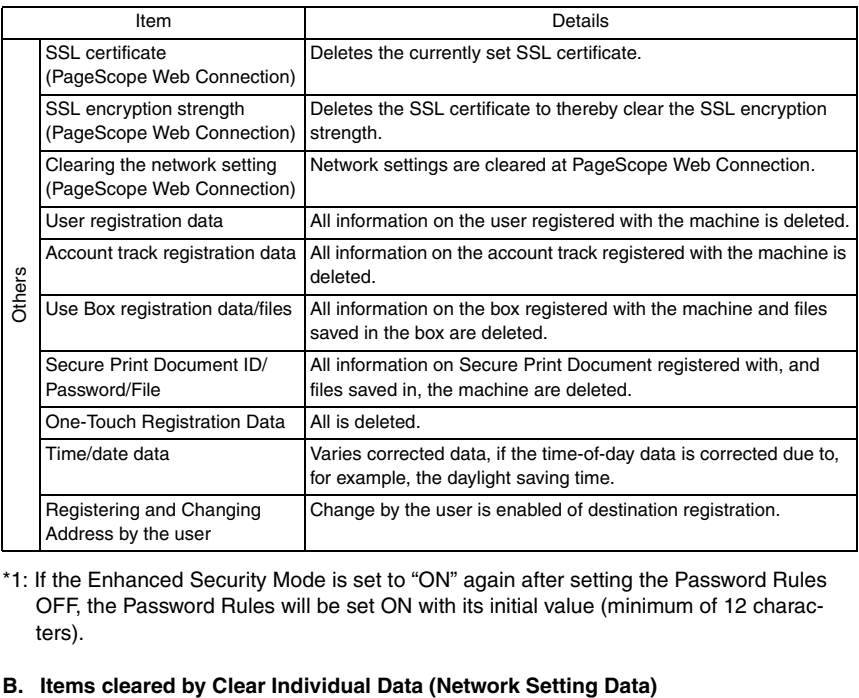

\*1: If the Enhanced Security Mode is set to "ON" again after setting the Password Rules OFF, the Password Rules will be set ON with its initial value (minimum of 12 characters).

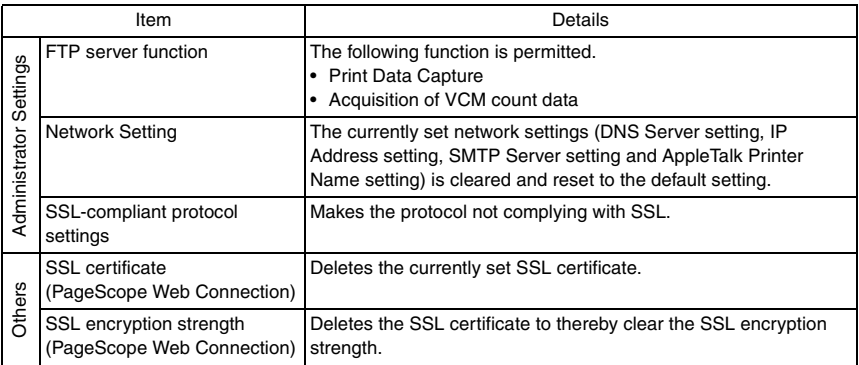

#### <span id="page-32-0"></span>**8.5.1 Initialize method**

- *1.* Call the Service Mode to the screen. [See P.8](#page-11-3)
- *2.* Touch [System 1].
- *3.* Touch [Initialization].
- *4.* Select [Clear All Data] or the clear item in [Clear Individual Data] and press the Start key.

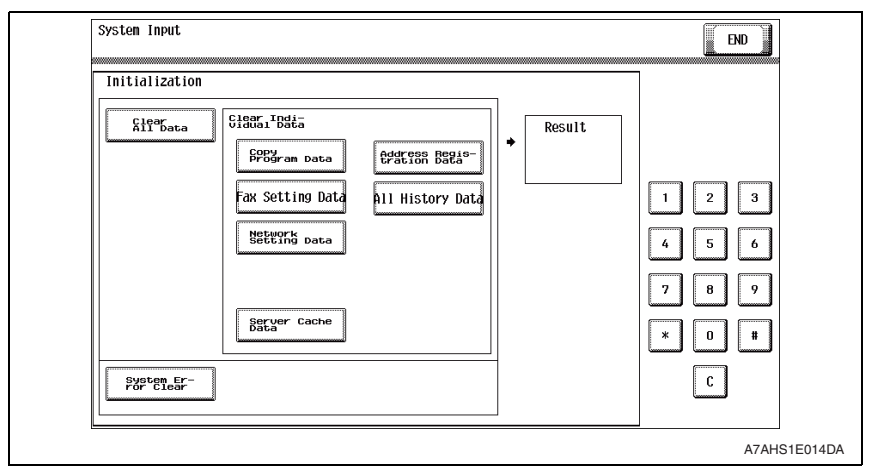

*5.* When "OK" is displayed, turn off the main power switch and turn it on again more than 10 seconds after.

#### **NOTE**

**When the Clear All Data function has been executed, be sure to make the following settings again.**

- **• Since the CE password is reset to the default value, be sure to set once again a CE password that meets the requirements of the Password Rules.**
- **• Since the administrator password is reset to the default value, be sure to have the administrator of the machine set once again an administrator password that meets the requirements of the Password Rules.**
- **If you leave the site with the Service Mode setting screen being displayed, unauthorized changes could occur for any set values. When you finish the setting of Service Mode, or if you have to leave the site by necessity when the Service Mode has been set, be sure to touch [Exit] to the main screen.**
- **• Since the Enhanced Security Mode is reset to "OFF," be sure to have the administrator set the Enhanced Security Mode to "ON."**

#### <span id="page-33-0"></span>**8.6 HDD Format**

- **Do not perform HDD format carelessly, as performing HDD format clears the following data. Whenever HDD format is executed, be sure to make the settings again for the types of data that have been reset. (For the functions available from Administrator Settings, have the administrator make the settings again.)**
- **After resetting the data or having the administrator make the settings again, confirm that the MFP is a properly operation status by referring to the Installation Check List or User's Guide.**

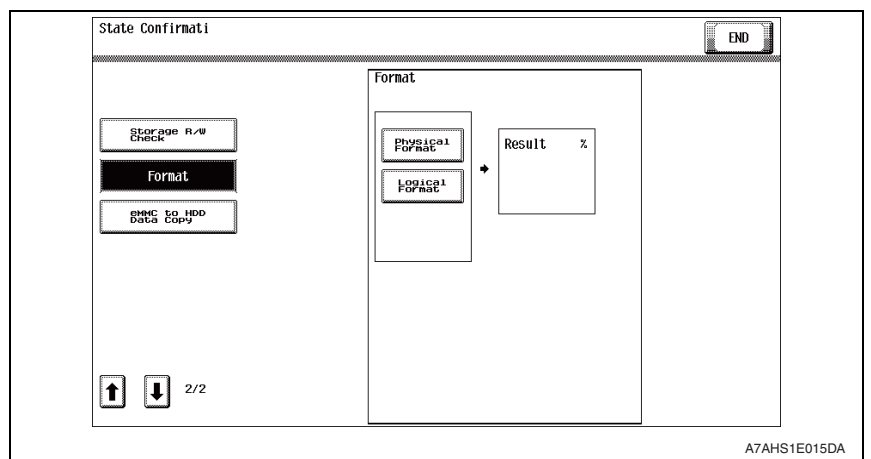

#### **A. Items cleared by HDD format**

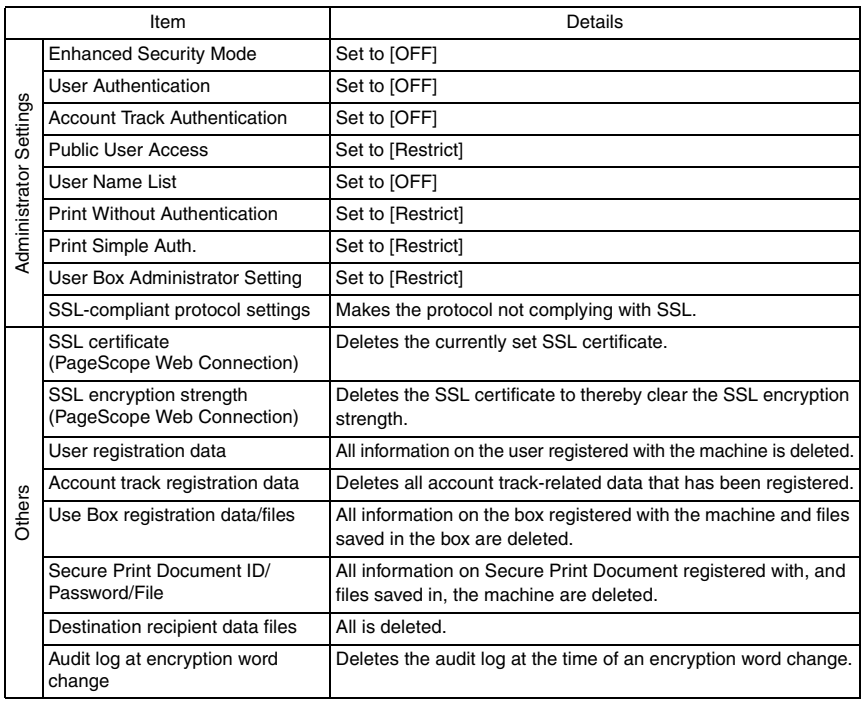

#### <span id="page-34-0"></span>**8.6.1 HDD format execution procedure**

- *1.* Call the Service Mode to the screen. [See P.8](#page-11-3)
- *2.* Touch [State Confirmation].
- *3.* Touch [Memory/Storage Adjustment].
- *4.* Touch [↓].
- *5.* Touch [Format].
- *6.* Touch [Physical Format] or [Logical Format] and press the Start key.

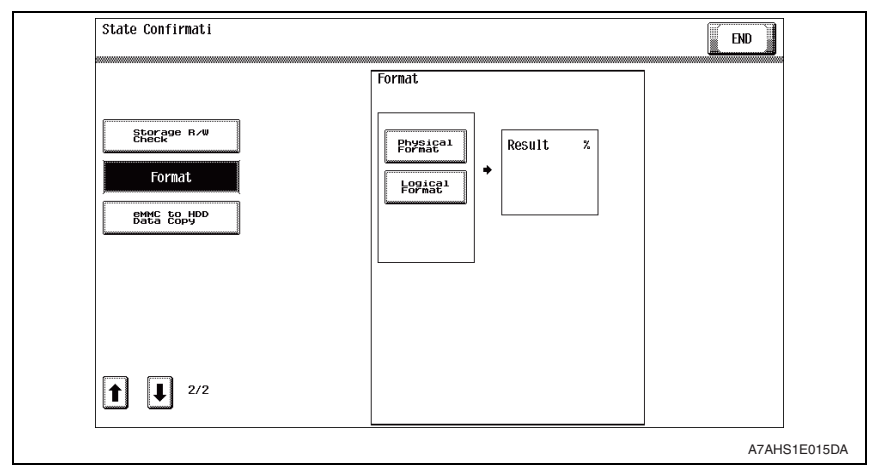

- *7.* HDD format is automatically terminated as soon as it is completed.
- *8.* Turn off the main power switch and turn it on again more than 10 seconds after.

## <span id="page-35-0"></span>**8.7 HDD installation setting**

- HDD installation setting sets whether the hard disk is installed or not.
- **Changing the HDD installation setting from "Installed" to "Not Installed" will clear the following types of data. Do not do that carelessly.**

**If the HDD installation setting is made again, be sure to make the settings again for those that have been changed. (Have the administrator make the settings again for the setting items of Administrator Settings.)**

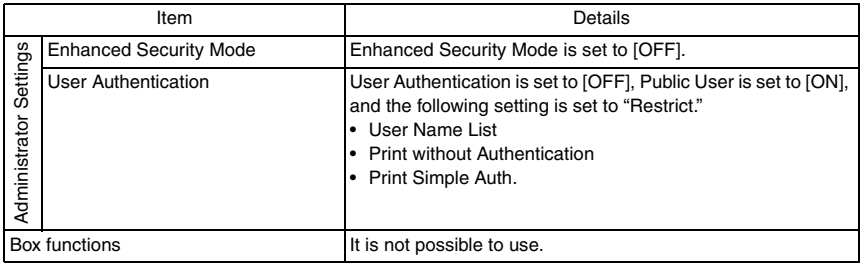

#### **NOTE**

- **If the HDD installation setting is set to "Not Installed", make sure to informs users that this machine is not guaranteed by the ISO15408 evaluation.**
- **If the HDD installation setting is changed to "Not Installed" and then back to "Installed" again, reusing the original hard disk will allow image files stored in the box or secure print documents to be used. Note, however, that all boxes become Public.**

#### <span id="page-35-1"></span>**8.7.1 HDD installation setting procedure**

- *1.* Call the Service Mode to the screen. [See P.8](#page-11-3)
- *2.* Touch [System 2].
- *3.* Touch [HDD].
- *4.* Touch [Installed] or [Not Installed].

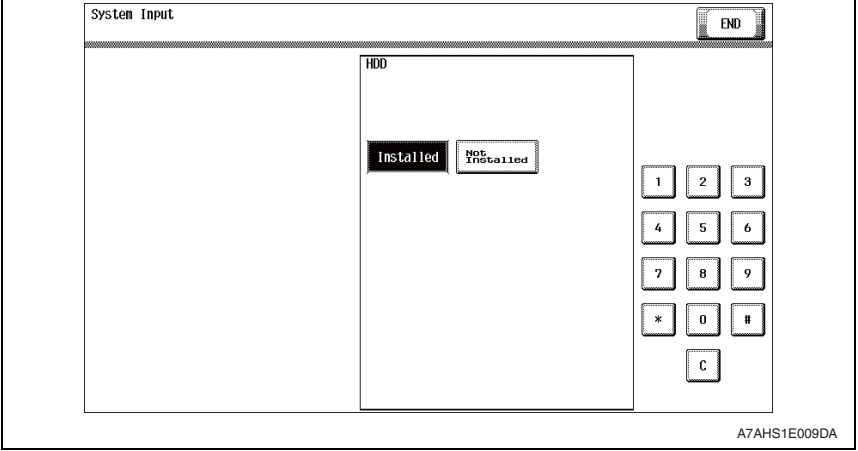

*5.* Touch [END] and exit the Service Mode.

#### <span id="page-36-0"></span>**8.8 Operation ban release time setting**

- This function is used to set the period of time to be elapsed before the access lock state is released.
- When the access lock release operation is performed, the machine measures the period of time set with this function and releases the access lock state after the lapse of the set period of time.

#### <span id="page-36-1"></span>**8.8.1 Operation ban release time setting procedure**

- *1.* Call the Service Mode to the screen. [See P.8](#page-11-3)
- *2.* Press the following keys in this order to display the Enhanced Security screen:  $Stop \rightarrow 0 \rightarrow Clear$

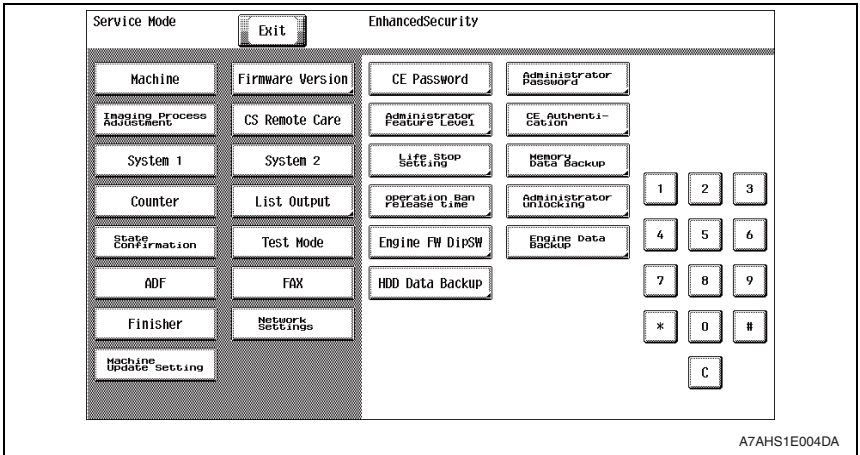

- *3.* Touch [Operation Ban release time].
- *4.* Enter the time from the 10-key pad and touch [END].

#### **NOTE**

**• The setting time ranges from 1 to 60 min. (default value: 5 min.). If the Enhanced Security Mode has been set to "ON," however, the value that can be set should be at least 5 min.**

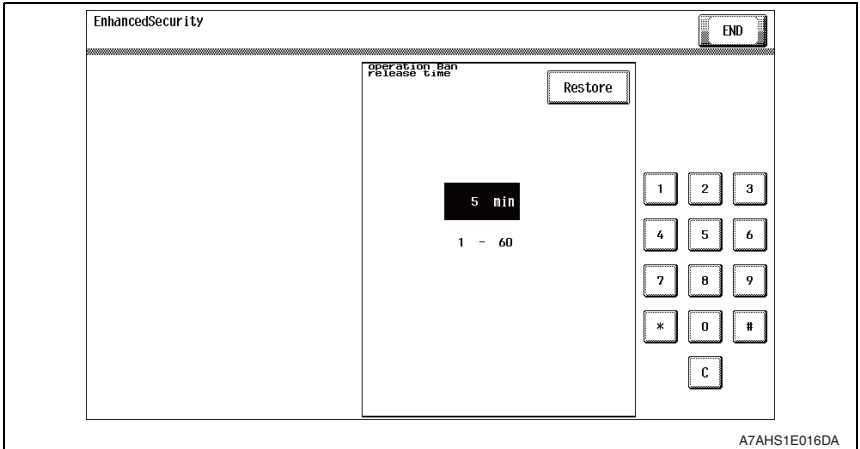

## <span id="page-37-0"></span>**8.9 Administrator Unlocking function**

- When Administrator authentication using the Administrator password is set into an access lock state, this function may be used to release the access lock state.
- The access lock state for the Administrator password authentication can generally be released by turning OFF and ON the main power switch and upon the lapse of the period of time to be elapsed before the access lock state is released. This function, however, overrides these events, allowing the access lock state to be released regardless of these events.

#### <span id="page-37-1"></span>**8.9.1 Administrator Unlocking function procedure**

- *1.* Call the Service Mode to the screen. [See P.8](#page-11-3)
- *2.* Press the following keys in this order to display the Enhanced Security screen:  $Stop \rightarrow 0 \rightarrow Clear$

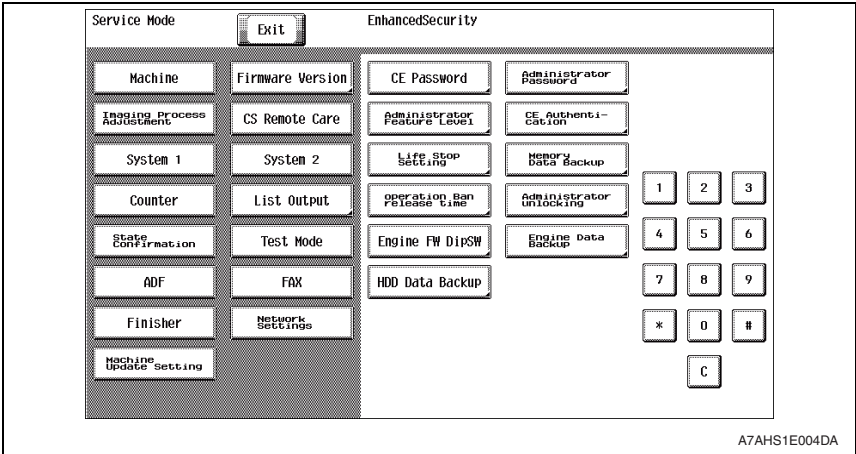

- *3.* Touch [Administrator Unlocking].
- *4.* Touch [Unlocking].

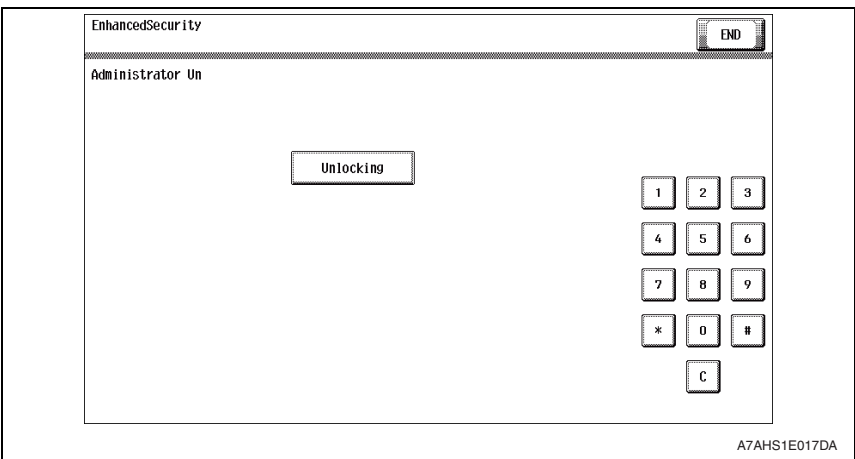

*5.* Check that "OK" appears on the screen and then touch [END].

## <span id="page-38-0"></span>9. Overwrite All Data function

• The Overwrite All Data function overwrites and deletes all data saved in all areas of the HDD and resets all passwords stored in the memory region on the MFP board or the eMMC board to the default settings. It can be used when the machine is to be discarded or use of a leased machine is terminated at the end of the leasing contract, thereby properly blocking leaks of data.

## <span id="page-38-1"></span>**9.1 Overwrite All Data procedure**

- The Overwrite All Data function ca be set by the following. [Administrator Settings] → [Security Settings] → [Storage Management Settings] → [Overwrite All Data]
- For the details of Overwrite All Data procedure, see the User's Guide Security Operations.

## <span id="page-38-2"></span>**9.2 Items to be cleared by Overwrite All Data**

**• If the administrator of the machine executes Overwrite All Data by mistake, all items that have been cleared must be set or registered again. (For the items to be set in Administrator Settings, be sure to have the administrator perform the setting and registration procedures again.)**

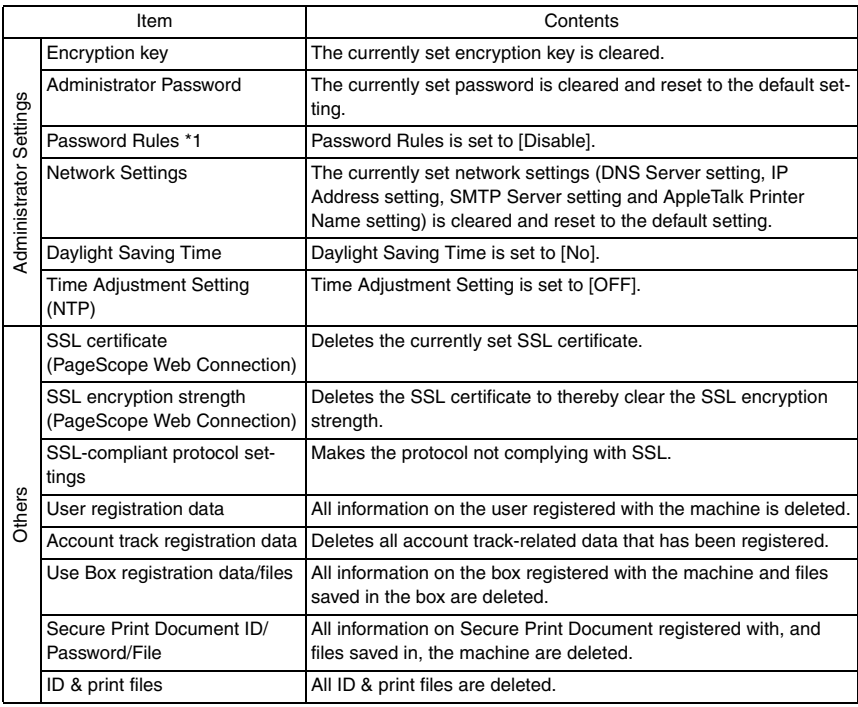

#### <span id="page-38-3"></span>**9.2.1 Items cleared by Overwrite All Data**

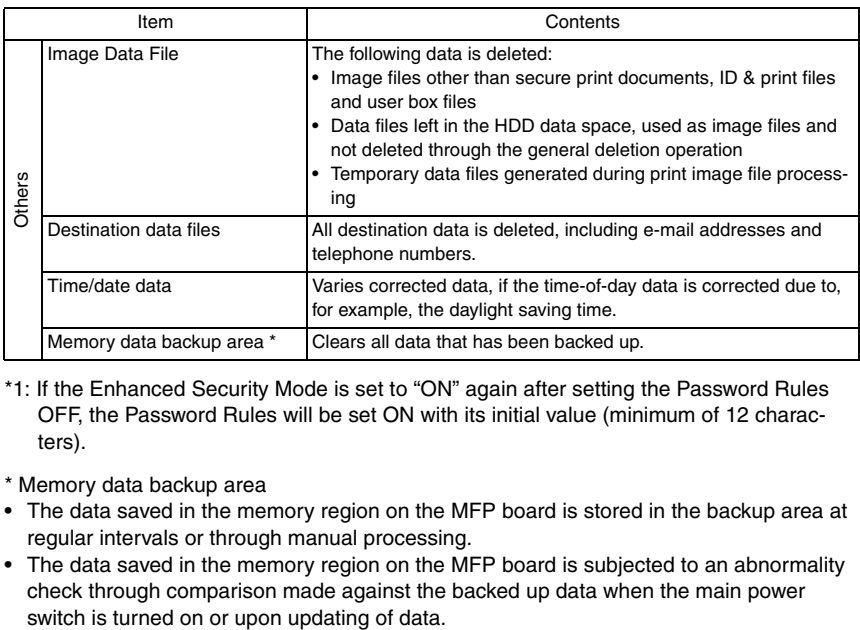

- \*1: If the Enhanced Security Mode is set to "ON" again after setting the Password Rules OFF, the Password Rules will be set ON with its initial value (minimum of 12 characters).
- \* Memory data backup area
- The data saved in the memory region on the MFP board is stored in the backup area at regular intervals or through manual processing.
- The data saved in the memory region on the MFP board is subjected to an abnormality check through comparison made against the backed up data when the main power

## <span id="page-40-0"></span>10. Firmware rewriting

#### <span id="page-40-1"></span>**10.1 Outline**

• There are two ways to update the firmware: One is by directly connecting with the main body using the USB memory device, and the other is by downloading over a network using the Internet ISW (Machine Update Setting).

## <span id="page-40-2"></span>**10.2 USB memory**

#### **NOTE**

#### **• USB memory must be connected with the main power switch off.**

#### <span id="page-40-3"></span>**10.2.1 Preparation**

- Conditions for USB memory which can be used for updating the firmware are as follows:
	- USB flash memory compatible with the USB (1.1/2.0/3.0) interface The speed is limited to USB2.0 specifications even if using a device that supports USB3.0
	- The USB memory is formatted in FAT32 format
	- No security functions such as encryption and password lock have been added (or the USB memory allows its security functions to be turned OFF)
	- We recommend that you use a memory device with no more than 32 GB of capacity
	- USB flash memory that appears as multiple drives on a computer cannot be used
- If the USB port at the right side of the MFP control panel is not available, remove the upper rear cover of this machine, and connect the USB extension cable to the USB port on this machine. Besides, after rewriting the firmware, disconnect the USB extension cable from this machine as soon as possible, and make sure that the USB port at the right side of the MFP control panel is invalid.

#### <span id="page-40-4"></span>**10.2.2 Procedure**

- A digital signature is provided to the firmware.
	- Confirm the digital signature as follows.

Right click the acquired exe file to display the property screen.

Select [Digital Signatures]  $\rightarrow$  [Details]  $\rightarrow$  [General], check that Konica Minolta, Inc. is displayed in Name of the signer field; and select [View Certificate]  $\rightarrow$  [General], check that the signing time is within the validated date of the certificate.

- *1.* Uncompress the firmware file.
- *2.* Connect the USB to the PC, and copy the extracted data [FW0001] to the root directory of the USB memory.

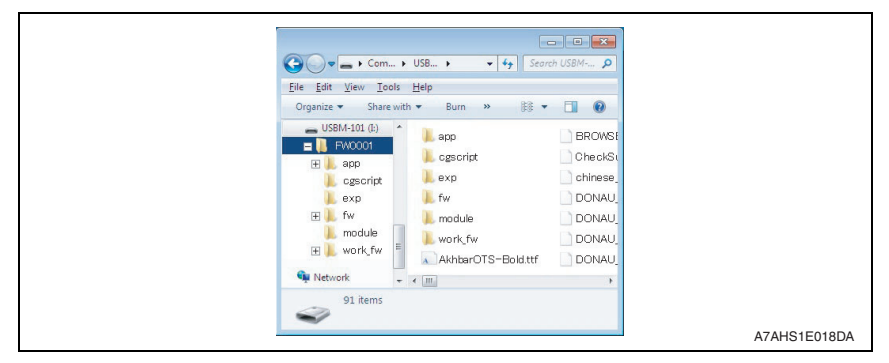

#### **NOTE**

**• More than one firmware data with a single model or multiple models can be stored in the USB memory.**

**In this case, copy the firmware data to the USB memory according to the following procedures.**

- **1. Make the folder named "FWSelect" (case-sensitive) to the root directory of the USB memory.**
- **2. Make a folder with any folder name (one byte alphameric characters, maximum 40 characters) under "FWSelect" folder, and store the firmware data to the folder.**

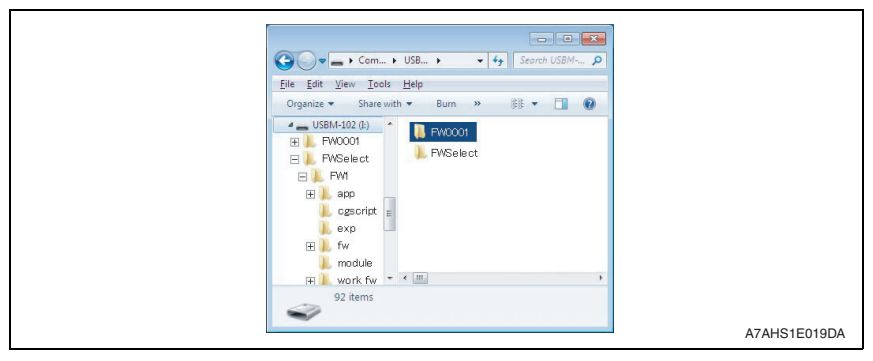

- *3.* Turn OFF the main power switch.
- *4.* Connect the USB memory containing the firmware into the USB port on the right side of the operation panel.

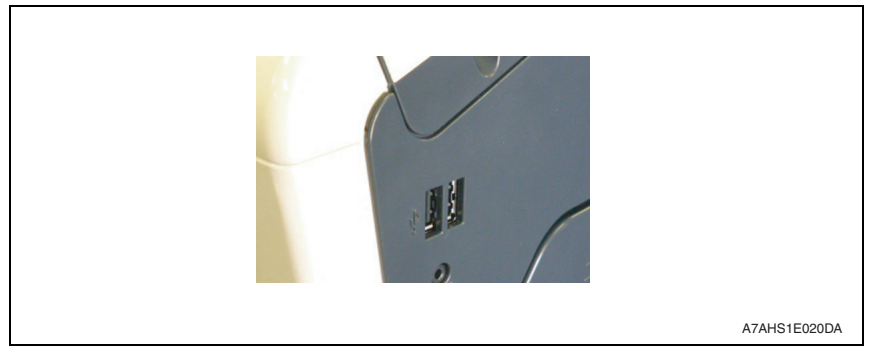

#### **NOTE**

- **USB memory must be connected with the main power switch off.**
- *5.* Turn the main power switch ON while pressing the Stop key.

*6.* Control panel shows F/W items to be updated, and select the particular type of F/W to be updated. (Select [YES].)

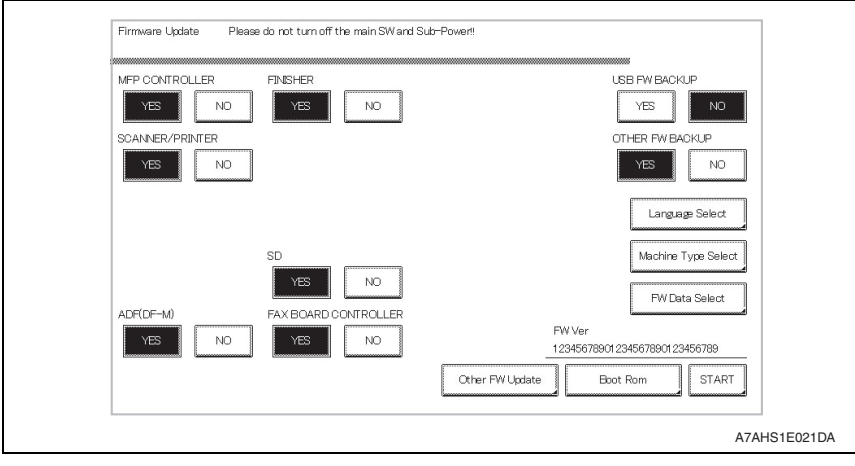

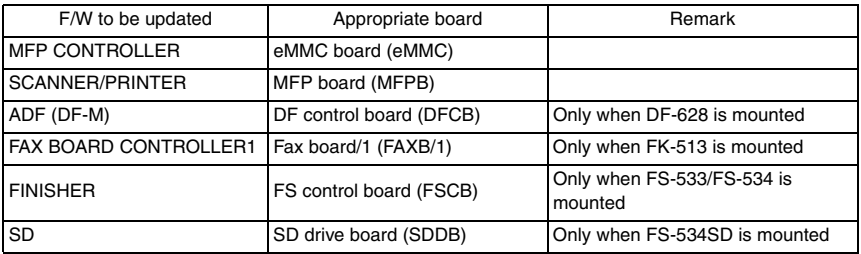

#### **NOTE**

- **Unless one of the keys on the control panel is touched, firmware is automatically updated after 30 seconds when the main power switch is turned on.**
- **When the BootRom file is in the firmware data, [BootRom] key is displayed. Touching the key updates data.**
- **If either or both of the SCB file and power sub CPU file are contained within the firmware data, the [Other FW Update] key displays. Press the key to update.**
- **When more than one firmware are stored in step 1, touching [FW Data Select] enables selection. (Data of other models cannot be selected.) (At this time, the data marked with an asterisk on the upper-left side of the data selection screen is the firmware data in the "FW0001" folder in the USB memory device.)**
- *7.* Touch the [Language Select].

*8.* On the Language Select screen, select a language to be displayed on the LCD area of the control panel, then touch [Fix].

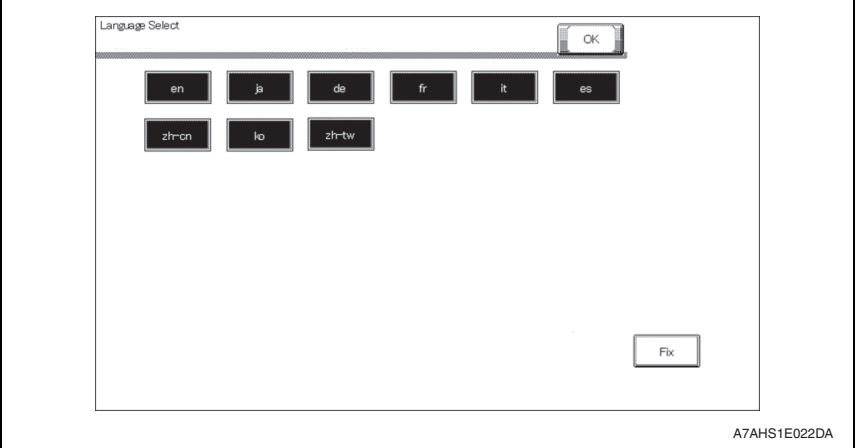

**NOTE**

- **The language selected on this screen is displayed on the Language Selection screen of Utility.**
- **Up to 9 languages are selectable. However, Japanese and English are essential options.**
- *9.* Touch [OK] to go back to the firmware update selection screen.
- *10.* Touch [START]. (At this time, the Start key starts blinking red.)
- *11.* Check that the control panel shows the message indicating that the data has been rewritten correctly ([Downloading Completed]). (The Start key lights blue.)
- *12.* Turn OFF the main power switch.
- *13.* Remove the USB memory device.
- *14.* Turn ON the main power switch.
- *15.* Call the Service Mode to the screen.
- *16.* Select [Firmware Version].
- *17.* Make sure if the version of firmware is updated.

#### <span id="page-43-0"></span>**10.2.3 Action when data transfer fails**

- If "NG" appears on the control panel, indicating that rewriting has been unsuccessful (in which case the Start key lights up red), take the following steps.
- *1.* Perform the data rewriting procedure again.
- *2.* If the procedure is abnormally terminated, change the USB memory for a new one and try another rewriting sequence.
- *3.* If the procedure is still abnormally terminated, change the board that has caused "NG" and carry out data rewriting procedure.

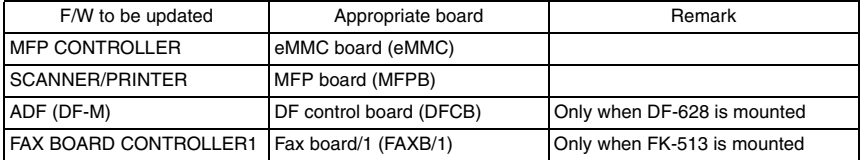

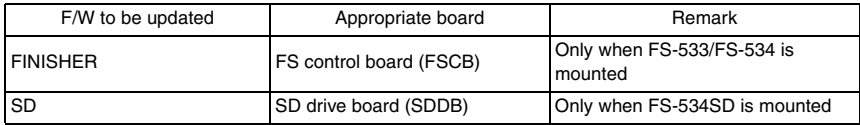

#### <span id="page-44-0"></span>**10.2.4 Entering the machine type information**

- When MFP board is replaced, it is necessary to enter the machine type information.
- Refer to the following procedures to enter the machine type information.

#### **A. Procedure**

- *1.* Insert the USB memory to the USB port.
- *2.* Turn ON the main power switch.
- *3.* Touch [Machine Type Select].

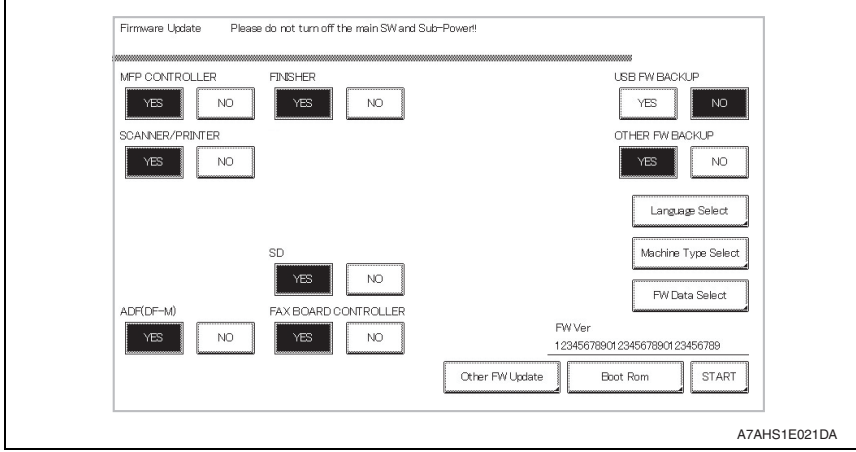

*4.* Enter [Machine] and [Type] information according to the following table. Then touch [Fix].

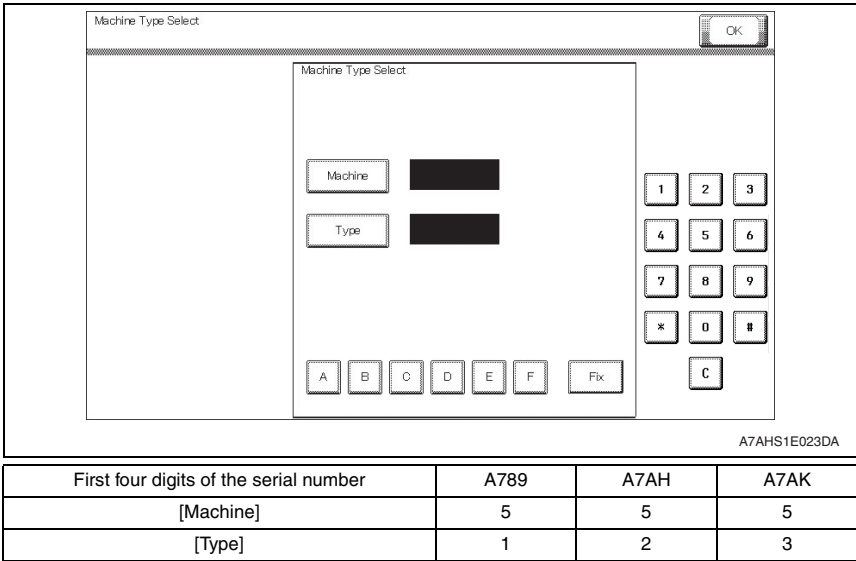

*5.* Touch [OK], and turn OFF the main power switch.

## <span id="page-46-0"></span>11 **FAX** function

#### **NOTE**

**• When the user use the machine with the facsimile function, it is necessary to install and setting the optional FAX kit FK-513 properly by the service engineer.**

## <span id="page-46-1"></span>**11.1 Installing/setting procedure of the FAX kit**

#### <span id="page-46-2"></span>**11.1.1 Install procedure**

- *1.* Turn OFF the power switch and unplug the power cord from the power outlet.
- <span id="page-46-7"></span>*2.* Remove the left rear cover from the machine. (Three screws)
- *3.* Remove the toner filter at the back side of the machine and remove the rear cover. (13 screws)
- <span id="page-46-6"></span>*4.* Attach the supplied wire saddles. (Two supplied wire saddles)
- *5.* Attach the Fax kit. (Two supplied screws) Insert the protrusion of the Fax kit into the slot of the machine. Attach the Fax kit while pushing it to the right side.
- *6.* Route the supplied harness through the wire saddles installed in [step 4](#page-46-6) and insert the connector into the Fax kit. Make sure that the white cable tie securing the harness is positioned between the wire saddles.
- *7.* Route the harness inside the edge cover and insert the connector into the MFP board.
- *8.* Connect the supplied USB cable to the Fax kit at the port of the MFP board and route the cable through the two wire saddles.
- *9.* Install the rear cover and install the toner filter.
- *10.* Remove the knockout from the left rear cover removed in [step 2](#page-46-7) using nippers.
- *11.* Attach the left rear cover. (Three screws)

#### <span id="page-46-3"></span>**11.1.2 Installation of the ferrite core**

Perform the steps only when a Fax Kit which has a ferrite core bundled for applicable marketing area is installed.

If the telephone is not connected to the main unit, keep the ferrite core in a safe place.

- *1.* Attach the supplied ferrite core to the modular cable of the telephone. Install the ferrite core by winding the cable two turns. Attach the ferrite core at the position same as where a ferrite core has been attached on the supplied modular cable.
- *2.* Connect the modular cable of the telephone to the TEL port. Connect the jack on the end near the ferrite core to the Fax kit.

#### <span id="page-46-4"></span>**11.1.3 Connecting the modular cable**

- *1.* Connect the supplied modular cable to the LINE port. Connect the jack on the end near the ferrite core to the Fax kit. Only analog circuits are allowed for users connecting to the Key Telephone System or private branch exchanges (PBX).
- *2.* Attach the supplied clamps on the upper and lower sides of the ferrite cores and secure them on the back side of the machine.

#### <span id="page-46-5"></span>**11.1.4 Affixing the labels**

- *1.* Affix the supplied label.
- *2.* Affix the supplied label (Super G3 label).

#### <span id="page-47-0"></span>**11.1.5 Setting procedure**

#### **A. Setting the FAX**

- *1.* Plug the power cord into the power outlet and turn ON the power switch.
- *2.* Display the Service Mode screen.
- *3.* Touch "System 2."
- *4.* Touch "Option Board Status."
- *5.* Touch "Set" of FAX (circuit 1).
- *6.* Touch "END."
- *7.* Touch "System 1."
- *8.* Touch "Marketing Area."
- *9.* Touch "Fax Target."
- *10.* Use the [-] or [+] key to select the Target Area (Refer to the list below).

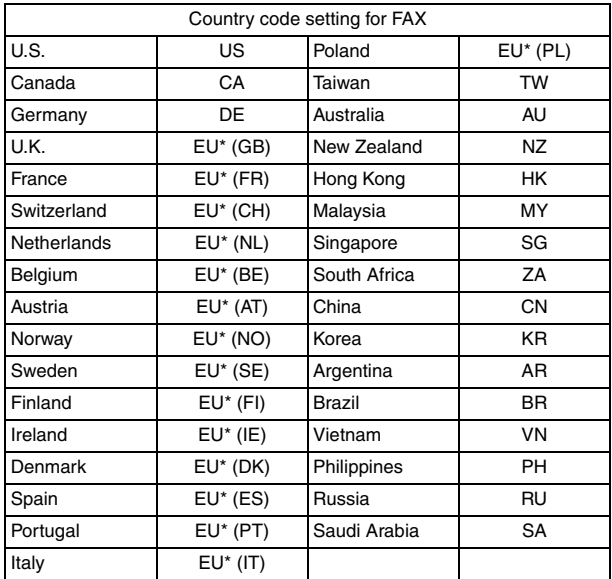

#### **NOTE**

#### **• Set OT for countries other than the ones listed above.**

- \* Select the appropriate country code according to the dial system used in the installation place. For DTMF, select "EU," and for dial pulse, select "each destination country code."
- *11.* Touch "END" twice.
- *12.* Touch "FAX."
- *13.* Touch "Initialization."
- *14.* Touch "Fax Function Parameter" and "Communication Journal Data."
- *15.* Touch "Yes."
- *16.* Touch "Yes."
- *17.* Touch "END."
- *18.* Touch "Exit" on the Service Mode screen.
- *19.* Turn OFF and ON the Power Switch.

When displayed the Service Mode screen, be sure to turn off the power after exiting the Service Mode screen and wait for 10 seconds or more before turning on.

*20.* Perform the sending and receiving tests between the Machine and either the store which offers the service or the local retailer, to check that it can be operated normally.

#### **B. Caution when performing dial transfer**

After setting the country code, dialing operations may be selected after the switchboard dial tone is detected depending on the destination. In this case, depending on the switchboard connected to the machine and the type of dial tone received from the switchboard, dialing operations may not be available.

If that happens, you may be able to avoid the problem with the following setting.

#### **(1) Turn the Dial Tone Detection function OFF**

- *1.* Display the Service Mode screen.
- *2.* Touch "FAX."
- *3.* Touch "NetWork."
- *4.* Touch "Network Setting 2."
- *5.* Touch "OFF" of Dial Tone Detection.
- *6.* Touch "END."
- *7.* Touch "Exit" on the Service Mode screen.
- *8.* Turn OFF and ON the Power Switch.

When displayed the Service Mode screen, be sure to turn off the power after exiting the Service Mode screen and wait for 10 seconds or more before turning on.

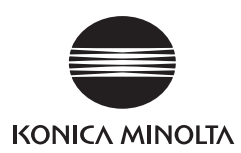

**© 2016 KONICA MINOLTA, INC.**

**Use of this manual should be strictly supervised to** Use of this manual should be strictly supervised to<br>avoid disclosure of confidential information.